# Kramer Electronics, Ltd.

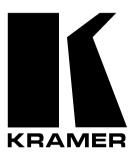

# **USER MANUAL**

**Model:** 

**VP-727** 

Universal Presentation Matrix Switcher / Scaler

#### Contents

# **Contents**

| 1       | Introduction                                                | 1  |
|---------|-------------------------------------------------------------|----|
| 1.1     | About the VP-727                                            | 1  |
| 2       | <b>Getting Started</b>                                      | 1  |
| 2.1     | Quick Start                                                 | 2  |
| 3       | Overview                                                    | 3  |
| 4       | Your VP-727 Universal Presentation Matrix Switcher / Scaler | 5  |
| 5       | Installing on a Rack                                        | 10 |
| 6       | Connecting the VP-727                                       | 11 |
| 7       | Connecting the VP-727 Control Ports                         | 14 |
| 7.1     | Connecting a PC (via RS-232)                                | 14 |
| 7.2     | Connecting via RS-485                                       | 15 |
| 7.3     | Connecting the VP-727 via the ETHERNET port                 | 15 |
| 7.4     | Connecting the VP-727 via the CONTROL Connector             | 16 |
| 8       | Understanding the VP-727                                    | 17 |
| 8.1     | Understanding the UNIVERSAL Inputs                          | 17 |
| 8.2     | Understanding the PREVIEW/PROGRAM Outputs                   | 17 |
| 8.3     | Switching/Scaling of an Input                               | 19 |
| 8.4     | Understanding the PIP Button Feature                        | 19 |
| 8.4.1   | Selecting the PIP Source                                    | 19 |
| 8.4.2   | Activating the PIP                                          | 19 |
| 8.4.3   | PIP Characteristics                                         | 20 |
| 8.5     | Locking and Unlocking the Front Panel                       | 20 |
| 8.6     | Using Text Overlay                                          | 21 |
| 8.6.1   | Downloading the TextOverlay Program                         | 23 |
| 8.6.2   | Setting the Text Message                                    | 23 |
| 8.6.3   | Connecting and Disconnecting the TextOverlay Program        | 24 |
| 8.6.4   | Saving and Loading Settings                                 | 25 |
| 9       | Operating the VP-727                                        | 26 |
| 9.1     | Operating via the OSD MENU Screen                           | 26 |
| 9.1.1   | Preview and Program Setting Commands                        | 26 |
| 9.1.1.1 | Preview / Program Setting Output Test Pattern Screens       | 28 |
| 9.1.1.2 | Preview / Program User Mode Output Setting                  | 29 |
| 9.1.2   | Transition Commands                                         | 30 |
| 9.1.3   | Utility Commands                                            | 31 |
| 9.1.3.1 | TCP/IP Setting Commands                                     | 31 |
| 9.1.3.2 | Misc Setting Commands                                       | 32 |
|         | 1 Logo 32                                                   |    |
|         | 2 Save Lock                                                 | 32 |
|         | 3 Input Lock                                                | 32 |
| 9.1.3.3 | Save/Recall/Erase Setting Commands                          | 33 |
| 9.1.4   | Information Screen                                          | 33 |

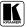

#### Contents

| 9.2                                                                                   | Operating via the Front Panel LCD Display                             | 33       |  |  |  |
|---------------------------------------------------------------------------------------|-----------------------------------------------------------------------|----------|--|--|--|
| 9.3                                                                                   | Operating via the Infra-red Remote Control Transmitter                | 34       |  |  |  |
| 9.4                                                                                   | Operating via ETHERNET                                                | 35       |  |  |  |
| 9.4.1                                                                                 | Installing and Running the Configuration Software                     | 35       |  |  |  |
| 9.4.2                                                                                 | Configuring the Ethernet Connection                                   | 35       |  |  |  |
| 9.4.2.1                                                                               | The Configuration Screen                                              | 35       |  |  |  |
| 9.4.3                                                                                 | Control the VP-727 via the Ethernet/Serial Port                       | 37       |  |  |  |
| 9.5                                                                                   | Operating via the CONTROL Connector                                   | 38       |  |  |  |
| 9.6                                                                                   | Operating via RS-232                                                  | 38       |  |  |  |
| 10                                                                                    | <b>Technical Specifications</b>                                       | 39       |  |  |  |
| 11                                                                                    | VP-727 Communication Protocol                                         | 40       |  |  |  |
| 12                                                                                    | VP-727 Text Overlay Protocol                                          | 46       |  |  |  |
|                                                                                       | VI 121 ICAL OVERLAY I I OLOCOI                                        | 40       |  |  |  |
| Figu                                                                                  | res                                                                   |          |  |  |  |
| Figure                                                                                | 1: VP-727 Universal Presentation Matrix Switcher / Scaler Front Panel | 6        |  |  |  |
| Figure                                                                                | 2: VP-727 Universal Presentation Matrix Switcher / Scaler Rear Panel  | 8        |  |  |  |
| -                                                                                     | 3: Connecting the VP-727                                              | 11       |  |  |  |
| Figure 4: Connecting the INPUTS (an example)                                          |                                                                       |          |  |  |  |
|                                                                                       | 5: Connecting the PREVIEW OUT / PROGRAM OUT Connectors                | 13<br>14 |  |  |  |
| Figure 6: Connecting the PC                                                           |                                                                       |          |  |  |  |
| Figure 7: RJ-45 PINOUT                                                                |                                                                       |          |  |  |  |
|                                                                                       | 8: Example showing the use of the PREVIEW and PROGRAM Output          | 18<br>21 |  |  |  |
|                                                                                       | 9: TextOverlay Application Screen                                     | 26       |  |  |  |
| Figure 10: Menu Screen Icons Figure 11: Preview and Program Setting OSD Menus         |                                                                       |          |  |  |  |
| Figure 12: Test Pattern Screens                                                       |                                                                       |          |  |  |  |
| Figure 13: User Mode Setting                                                          |                                                                       |          |  |  |  |
| Figure 14: Transition OSD                                                             |                                                                       |          |  |  |  |
| _                                                                                     | 15: Utility OSD                                                       | 31       |  |  |  |
| _                                                                                     | 16: TCP/IP Setting OSD                                                | 31       |  |  |  |
| Figure                                                                                | 17: Misc Setting OSD                                                  | 32       |  |  |  |
|                                                                                       | 18: Example of how to use the LCD Display                             | 33       |  |  |  |
| Figure 19: Remote Transmitter                                                         |                                                                       |          |  |  |  |
| Figure 20: VP727 Ethernet Application Main Dialog Box (Configuration Tab)             |                                                                       |          |  |  |  |
| Figure 21: VP727 Control Application Search Panel Screen Figure 22: Configuration Tab |                                                                       |          |  |  |  |
| Figure 22: Configuration Tab Figure 23: Setting an IP Number                          |                                                                       |          |  |  |  |
| Figure 23: Setting an IP Number                                                       |                                                                       |          |  |  |  |
| Figure 24: VP722 Control Application Main Dialog Box (Control Tab)                    |                                                                       |          |  |  |  |

#### Contents

# **Tables**

| Table 1: Front Panel VP-727 Universal Presentation Matrix Switcher / Scaler Features | 7  |
|--------------------------------------------------------------------------------------|----|
| Table 2: Rear Panel VP-727 Universal Presentation Matrix Switcher / Scaler Features  | 9  |
| Table 3: Crossover Cable RJ-45 PINOUT                                                | 15 |
| Table 4: Straight-through Cable RJ-45 PINOUT                                         | 16 |
| Table 5: Features and Functions of the TextOverlay Application                       | 22 |
| Table 6: Number of Buffers, Output Resolution and Maximum Display Height             | 23 |
| Table 7: TextOverlay Parameters                                                      | 24 |
| Table 8: Preview and Program Setting OSD Menus                                       | 27 |
| Table 9: User Mode Setting Definitions                                               | 29 |
| Table 10: Transition Effect Option Commands                                          | 30 |
| Table 11: Utility OSD Setting                                                        | 31 |
| Table 12: TCP/IP Setting OSD                                                         | 31 |
| Table 13: Remote Transmitter Functions                                               | 34 |
| Table 14: VP727 Ethernet Application Configuration Tab                               | 36 |
| Table 15: Technical Specifications of the VP-727                                     | 39 |
| Table 16: Set Commands                                                               | 41 |
| Table 17: Text Overlav Protocol of the VP-727                                        | 46 |

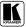

#### 1 Introduction

Welcome to Kramer Electronics (since 1981): a world of unique, creative and affordable solutions to the infinite range of problems that confront the video, audio and presentation professional on a daily basis. In recent years, we have redesigned and upgraded most of our line, making the best even better! Our 500-plus different models now appear in 8 Groups<sup>1</sup>, which are clearly defined by function. Congratulations on purchasing your Kramer **VP-727**!

#### 1.1 About the VP-727

The VP-727 Universal Presentation Matrix Switcher / Scaler is a true multistandard video to graphics scaler and seamless switcher with 8 universal inputs comprised of 5 BNC connectors each of which can accommodate a composite video, s-Video (Y/C), component video (RGB/YUV), RGBS, or RGBHV signal. It has dual scalers, one for the preview and the other for the program output. Dual scalers are required to do "live" seamless transitions from one source to another. It is ideal for these typical applications:

- Presentation applications that require a preview option
- Projection systems in conference rooms, board rooms, auditoriums, hotels, and churches
- Presentations requiring seamless switching between inputs, using special effects, cuts and fades

The package includes these items: **VP-727** *Universal Presentation Matrix Switcher/Scaler*, power cord<sup>2</sup>, infra-red remote control transmitter (including the required battery), null-modem adapter, and this user manual<sup>3</sup>.

# 2 Getting Started

We recommend that you:

- Unpack the equipment carefully and save the original box and packaging materials for possible future shipment
- Review the contents of this user manual
- Use Kramer high performance high resolution cables<sup>4</sup>

<sup>4</sup> The complete list of Kramer cables is on our Web site at http://www.kramerelectronics.com

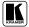

<sup>1</sup> GROUP 1: Distribution Amplifiers; GROUP 2: Video and Audio Switchers, Matrix Switchers and Controllers; GROUP 3: Video, Audio, VGA/XGA Processors; GROUP 4: Interfaces and Sync Processors; GROUP 5: Twisted Pair Interfaces;

GROUP 6: Accessories and Rack Adapters; GROUP 7: Scan Converters and Scalers; and GROUP 8: Cables and Connectors

<sup>2</sup> We recommend that you use only the power cord that is supplied with the machine

<sup>3</sup> Download up-to-date Kramer user manuals from the Internet at this URL: http://www.kramerelectronics.com

#### 2.1 Quick Start

This quick start chart summarizes the basic steps when connecting a VP-727:

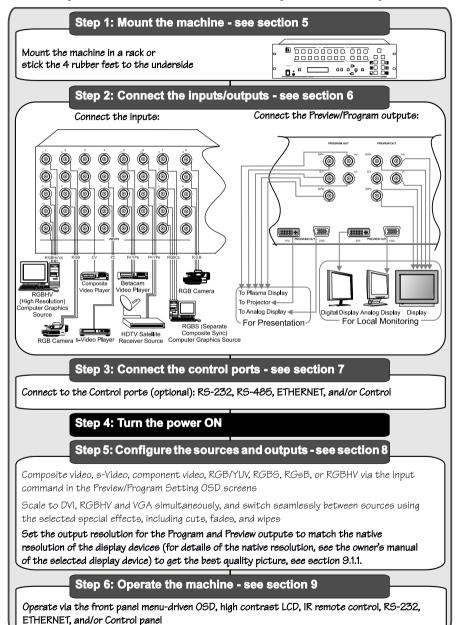

#### 3 Overview

The **VP-727** *Universal Presentation Matrix Switcher / Scaler* is a true multi-standard video to graphics scaler and presentation switcher for a wide variety of presentation and multimedia applications. It consists of a very high quality scaler with many user-selectable pixel-rates including VGA (640x480), SVGA (800x600), 832x624, 852x480, XGA (1024x768), 1280x720, 1280x768, SXGA (1280x1024), 1366x768, 1365x1024, 1400x1050, UXGA (1600x1200), and high definition television HDTV: 480p, 576p, 720p, 1080i, and 1080p, as well as a user definable output mode<sup>1</sup>.

#### In particular, the **VP-727**:

- Features 8 sets of universal INPUT BNC connectors: R/PR, G/Y/CV, B/PB/C, HS/CS, and VS. Each set can be programmed to operate as: composite video, s-Video, component video<sup>2</sup>, RGB/YUV, RGBS, RGsB, or RGBHV
- Scales the selected sources to DVI, RGBHV and VGA simultaneously. It switches seamlessly between 2 live sources using the selected special effects, which include cuts, fades, and wipes<sup>3</sup>
- Has dual scalers—for "live" seamless transitions from one source to another—with two independent outputs: a PREVIEW OUT and a PROGRAM OUT (see section 8.2). The PREVIEW output—including an OSD menu for making adjustments—is for determining how the scaled output will look before displaying live during a presentation, as well as for setting the special effects that harmonize the transition when changing between sources. Both outputs have separate sets of connectors for DVI (DVI-D on a DVI-I connector), VGA (an HD15F connector), and RGBHV / YPbPr (BNC connectors)
- Features 8 PREVIEW input buttons for switching a selected input to the PREVIEW output and 8 PROGRAM input buttons for switching a selected input to the PROGRAM output
- Includes two transition modes (accessible via the OSD): the Swap mode and
  the Follow mode. When pressing the TAKE button in the Swap mode, the
  preview and program inputs switch positions; when pressing in the Follow
  mode, the program input follows the preview input
- Scales and zooms (to up to 400% of the original size)
- Offers high quality de-interlacing 3:2/2:2 pull down<sup>4</sup>

<sup>4</sup> Accommodates the frame-rate of a converted movie (24 frames per second) to video frequencies (25 frames per second (PAL); 30 frames per second (NTSC)

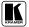

<sup>1</sup> Recommended for advanced users only - non-standard settings may not be recognized by the display device

<sup>2</sup> Sometimes called YUV, or Y, B-Y, R-Y, or Y, Pb, Pr. The component input type (HDTV or YCbCr) may be set as HD or SD

<sup>3</sup> The wipe can be from left to right, right to left, up or down, and the corner wipe can start from any corner. The speed of each transition can be adjusted

- Has a text overlay feature for easy insertion of subtitles, karaoke script, and text banners
- Has built-in Picture-In-Picture inserters for both the PREVIEW and the PROGRAM outputs, letting you insert a video source into a graphics background or vice versa. This PIP image may be positioned and sized anywhere on the screen, or displayed as two images side by side (Split Screen)
- Saves all settings in non-volatile memory in the unit
- Supports firmware upgrade via RS 232
- Features a sophisticated front panel lockout<sup>1</sup>
- Features a Take button for executing preview to program switching (with transition effects)
- Has ProcAmp<sup>2</sup> controls for both outputs
- Has multi-standard video support: PAL, SECAM, and NTSC (3.58/4.43)
- Has a built-in Time Base Corrector that stabilizes video sources with unstable sync
- Features multiple color space, outputting RGB or YUV (selectable)
- Digitally reprocesses the signal to correct mastering errors, and regenerates the video at a chosen line and pixel rate format, providing, for example, native-resolution video for LCD, DLP and Plasma displays
- Facilitates scaling of graphics resolutions to other resolutions
- Incorporates a unique graphics-scaling engine with image enhancement algorithms, which are built into the firmware
- Is specifically designed to improve video quality by reducing chroma noise
- Comes in a rugged, professional 19" 3U rack-mountable metal enclosure
- Uses a universal 100-240VAC automatic power supply

#### Control the **VP-727** via the:

- Front panel user-friendly menu-driven OSD (see section 9.1)
- High contrast LCD Display (see section 9.2)
- IR remote control transmitter (see section 9.3)
- ETHERNET (see section 9.4)
- CONTROL panel (see section 9.5)
- RS-232 (see section 9.6)

<sup>1</sup> See sections 8.5 and 9.1.3.2

<sup>2</sup> Processing amplification enables adjustment of different video and audio signal parameters

Achieving the best performance means:

- Connecting only good quality connection cables, thus avoiding interference, deterioration in signal quality due to poor matching, and elevated noise levels (often associated with low quality cables)
- Avoiding interference from neighboring electrical appliances, making sure not to block the ventilation holes, and positioning your VP-727 away from moisture, excessive sunlight and dust

# 4 Your VP-727 Universal Presentation Matrix Switcher / Scaler

Figure 1 and Table 1 define the front panel of the **VP-727**:

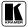

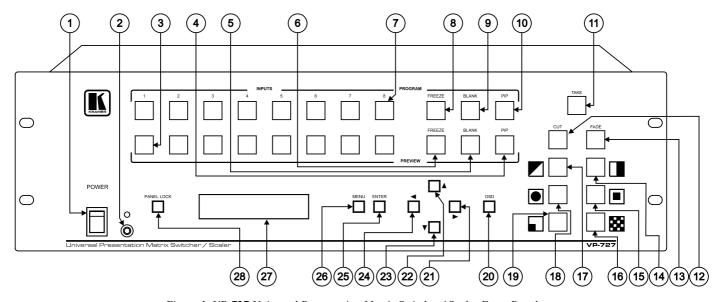

Figure 1: VP-727 Universal Presentation Matrix Switcher / Scaler Front Panel

Table 1: Front Panel VP-727 Universal Presentation Matrix Switcher / Scaler Features

| POWER Switch   Illuminated switch for turning the unit ON or OFF                                                                                                    | #  | # Feature            |                  | Function                                                                             |
|----------------------------------------------------------------------------------------------------|----|----------------------|------------------|--------------------------------------------------------------------------------------|
| INPUTS   Selects one of the R/PR, G/Y/CV, B/PB/C, Hs/Cs, Vs sources (from 1 to 8)                                                                                                    | 1  | POWER Switch         |                  | Illuminated switch for turning the unit ON or OFF                                    |
| PIP Toggles the picture-in-picture function on and off BLANK Toggles between a blank screen and the selected input FREEZE Freezes the output video image (toggle)  NPUTS Selects one of the sources: R/PR, G/Y/CV, B/PB/C, Hs/Cs, Vs (from 1 to 8) FREEZE Freezes the output video image (toggle)  PIP Toggles between a blank screen and the selected input FREEZE Freezes the output video image (toggle)  BLANK Toggles between a blank screen and the selected input FREEZE Freezes the output video image (toggle)  BLANK Toggles between a blank screen and the selected input FREEZE Freezes the output video image (toggle)  BLANK Toggles between a blank screen and the selected input FREEZE Freezes the output video image (toggle)  BLANK Toggles between a blank screen and the selected input FREEZE Freezes the output video image (toggle)  BLANK Toggles between a blank screen and the selected input FREEZE Freezes the output video image (toggle)  BLANK Toggles between a blank screen and the selected input FREEZE Freezes the output video image (toggle)  BLANK Toggles between a blank screen and the selected input FREEZE Freezes the output video image (toggle)  BLANK Toggles between a blank screen and the selected input FREEZE Freezes the output video image (toggle)  BLANK Toggles between a blank screen and the selected input FREEZE Freezes the output video image (toggle)  BLANK Toggles between a blank screen and the selected input FREEZE Freezes the output video image (toggle)  BLANK Toggles between a blank screen and the selected input FREZE BLANK Toggles within each level 2 command / increases the range by one step  A Moves to pre step (in the same level) in the OSD menu  Toggles within each level 2 command / decreases the range by one step  MENU BLANK Toggles between a blank screen and the selected input FREZE BLANK Toggles between a blank screen and the selected input FREZE BLANK Toggles between a blank screen and the selected input FREZE BLANK Toggles between a blank screen and the selected input FREZE BLANK Toggles between a blank                                                                                                    | 2  | IR Receiver / LED    |                  | Green when the unit will accept IR remote commands; red in standby mode <sup>1</sup> |
| INPUTS   Selects one of the sources: R/PR, G/Y/CV, B/PB/C, Hs/Cs, Vs (from 1 to 8)                                                                                                    | 3  | > INPUTS             |                  | Selects one of the R/PR, G/Y/CV, B/PB/C, Hs/Cs, Vs sources (from 1 to 8)             |
| INPUTS   Selects one of the sources: R/PR, G/Y/CV, B/PB/C, Hs/Cs, Vs (from 1 to 8)                                                                                                    | 4  | /IE/<br>ons          | PIP              | Toggles the picture-in-picture function on and off                                   |
| INPUTS   Selects one of the sources: R/PR, G/Y/CV, B/PB/C, Hs/Cs, Vs (from 1 to 8)                                                                                                    | 5  | 7E\<br>3uft          | BLANK            | Toggles between a blank screen and the selected input                                |
| FREEZE Freezes the output video image (toggle)  BLANK Toggles between a blank screen and the selected input  PIP Toggles the picture-in-picture function on and off  TAKE Button Pressing TAKE causes the transition to occur  CUT³ Button Selects an instantaneous transition from the PREVIEW output to the PROGRAM output  Selects a dissolved transition from the PREVIEW output to the PROGRAM output  Selects a WIPE transition effect⁵  Selects a CHESSBOARD transition effect²  Selects a Diagonal transition effect²  Selects a CIRCLE transition effect⁵  Selects a CORNER transition effect⁵  Selects a CORNER transition effect⁵  Activates/deactivates access to the OSD Menu  Toggles within each level 2 command / increases the range by one step  Moves down one step (in the same level) in the OSD menu  Toggles within each level 2 command / decreases the range by one step  Moves down one step (in the same level) in the OSD menu  Toggles within each level 2 command / decreases the range by one step  ENTER Button Moves to the next level in the OSD menu  Displays the OSD Menu screen (or moves to the previous level in the OSD menu)  Displays the Status of the unit, and is used for menu navigation                                                                                                    | 6  | P.                   | FREEZE           | Freezes the output video image (toggle)                                              |
| TAKE Button  Pressing TAKE causes the transition to occur  Selects an instantaneous transition from the PREVIEW output to the PROGRAM output  Selects a dissolved transition from the PREVIEW output to the PROGRAM output  Selects a WIPE transition effect  Selects a SQUARE transition effect  Selects a CHESSBOARD transition effect  Selects a Diagonal transition effect  Selects a CIRCLE transition effect  Selects a CORNER transition effect  Selects a CORNER transition effect  Moves up one step (in the same level) in the OSD menu  Moves down one step (in the same level) in the OSD menu  Moves to the next level in the OSD menu  Moves to the next level in the OSD menu  Displays the Status of the unit, and is used for menu navigation                                                                                                    | 7  | Σ                    | INPUTS           | Selects one of the sources: R/PR, G/Y/CV, B/PB/C, Hs/Cs, Vs (from 1 to 8)            |
| TAKE Button  Pressing TAKE causes the transition to occur  Selects an instantaneous transition from the PREVIEW output to the PROGRAM output  Selects a dissolved transition from the PREVIEW output to the PROGRAM output  Selects a WIPE transition effect  Selects a SQUARE transition effect  Selects a CHESSBOARD transition effect  Selects a Diagonal transition effect  Selects a CIRCLE transition effect  Selects a CORNER transition effect  Selects a CORNER transition effect  Moves up one step (in the same level) in the OSD menu  Moves down one step (in the same level) in the OSD menu  Moves to the next level in the OSD menu  Moves to the next level in the OSD menu  Displays the Status of the unit, and is used for menu navigation                                                                                                    | 8  | RA<br>ons            | FREEZE           | Freezes the output video image (toggle)                                              |
| TAKE Button  Pressing TAKE causes the transition to occur  Selects an instantaneous transition from the PREVIEW output to the PROGRAM output  Selects a dissolved transition from the PREVIEW output to the PROGRAM output  Selects a WIPE transition effect  Selects a SQUARE transition effect  Selects a CHESSBOARD transition effect  Selects a Diagonal transition effect  Selects a CIRCLE transition effect  Selects a CORNER transition effect  Selects a CORNER transition effect  Moves up one step (in the same level) in the OSD menu  Moves down one step (in the same level) in the OSD menu  Moves to the next level in the OSD menu  Moves to the next level in the OSD menu  Displays the Status of the unit, and is used for menu navigation                                                                                                    | 9  | rog<br>3utt          | BLANK            | Toggles between a blank screen and the selected input                                |
| Selects a dissolved transition from the PREVIEW output to the PROGRAM output  Selects a dissolved transition from the PREVIEW output to the PROGRAM output  Selects a WIPE transition effect <sup>5</sup> Selects a CHESSBOARD transition effect <sup>7</sup> Selects a Diagonal transition effect <sup>6</sup> Selects a CIRCLE transition effect <sup>6</sup> Selects a CORNER transition effect <sup>6</sup> Selects a CORNER transition effect <sup>6</sup> Selects a CORNER transition effect <sup>6</sup> Diagonal transition effect <sup>6</sup> Selects a CORNER transition effect <sup>6</sup> Diagonal transition effect <sup>7</sup> Selects a CORNER transition effect <sup>6</sup> Diagonal transition effect <sup>7</sup> Selects a CORNER transition effect <sup>7</sup> Selects a CORNER transition effect <sup>7</sup> Diagonal transition effect <sup>7</sup> Selects a CORNER transition effect <sup>7</sup> Diagonal transition effect <sup>7</sup> Selects a CORNER transition effect <sup>7</sup> Selects a CORNER transition effect <sup>7</sup> Selects a CORNER transition effect <sup>7</sup> Diagonal transition effect <sup>7</sup> Selects a CORNER transition effect <sup>7</sup> Selects a CORNER transition effect <sup>8</sup> Selects a CORNER transition effect <sup>8</sup> Selects a CORNER transition effect <sup>8</sup> Selects a CORNER transition effect <sup>8</sup> Selects a CORNER transition effect <sup>8</sup> Selects a CORNER transition effect <sup>8</sup> Selects a CORNER transition effect <sup>8</sup> Selects a CORNER transition effect <sup>8</sup> Selects a CORNER transition effect <sup>8</sup> Selects a CORNER transition effect <sup>8</sup> Selects a CORNER transi | 10 | PR<br>E              | PIP              | Toggles the picture-in-picture function on and off                                   |
| output    Selects a dissolved transition from the PREVIEW output to the PROGRAM output                                                                                                    | 11 | TAKE But             | ton <sup>2</sup> | Pressing TAKE causes the transition to occur                                         |
| Selects a WIPE transition effect <sup>5</sup> Selects a SQUARE transition effect <sup>7</sup> Selects a CHESSBOARD transition effect <sup>7</sup> Selects a Diagonal transition effect <sup>6</sup> Selects a CIRCLE transition effect <sup>6</sup> Selects a CORNER transition effect <sup>6</sup> Selects a CORNER transition effect <sup>6</sup> Selects a CORNER transition effect <sup>6</sup> Selects a CORNER transition effect <sup>6</sup> Diagonal transition effect <sup>7</sup> Selects a CORNER transition effect <sup>6</sup> Selects a CORNER transition effect <sup>6</sup> Moves upone step (in the same level) in the OSD menu  Moves down one step (in the same level) in the OSD menu  Moves down one step (in the same level) in the OSD menu  Toggles within each level 2 command / decreases the range by one step  ENTER Button  Moves to the next level in the OSD menu  Moves to the next level in the OSD menu  Menul Button  Displays the OSD Menu screen (or moves to the previous level in the OSD menu)  Displays the SDD Menu screen (or moves to the previous level in the OSD menu)  Displays the status of the unit, and is used for menu navigation                                                                                                    | 12 | CUT <sup>3</sup> But | tton             | · ·                                                                                  |
| Selects a SQUARE transition effect Selects a CHESSBOARD transition effect Selects a Diagonal transition effect Selects a Diagonal transition effect Selects a CIRCLE transition effect Selects a CIRCLE transition effect Selects a CORNER transition effect Selects a CORNER transition effect Selects a CORNER transition effect Moves upone step (in the same level) in the OSD menu Moves down one step (in the same level) in the OSD menu Moves down one step (in the same level) in the OSD menu Moves to the next level 2 command / decreases the range by one step Sentence Menu Moves to the next level in the OSD menu Moves to the next level in the OSD menu Displays the OSD Menu screen (or moves to the previous level in the OSD menu) Displays the Saluts of the unit, and is used for menu navigation                                                                                                    | 13 | FADE <sup>3</sup> B  | utton            | Selects a dissolved transition from the PREVIEW output to the PROGRAM output         |
| Selects a COHNER transition effect  20  OSD Button                                                                                                    | 14 | 4,                   |                  | Selects a <b>WIPE</b> transition effect <sup>5</sup>                                 |
| Selects a COHNER transition effect  20  OSD Button                                                                                                    | 15 | suo:                 |                  | Selects a <b>SQUARE</b> transition effect <sup>7</sup>                               |
| Selects a COHNER transition effect  20  OSD Button                                                                                                    | 16 | N Butt               | **               | Selects a CHESSBOARD transition effect <sup>7</sup>                                  |
| Selects a COHNER transition effect  20  OSD Button                                                                                                    | 17 | ITIO                 |                  | Selects a <b>Diagonal</b> transition effect <sup>6</sup>                             |
| Selects a COHNER transition effect  20  OSD Button                                                                                                    | 18 | RANS                 |                  | Selects a <b>CIRCLE</b> transition effect <sup>7</sup>                               |
| 21 Z Z Z Z Z Z Z Z Z Z Z Z Z Z Z Z Z Z Z                                                                                                    | 19 | I                    |                  | Selects a <b>CORNER</b> transition effect <sup>6</sup>                               |
| 22                                                                                                    | 20 | OSD Butte            | on               | Activates/deactivates access to the OSD Menu                                         |
| 25 ENTER Button Moves to the next level in the OSD menu 26 MENU Button Displays the OSD Menu screen (or moves to the previous level in the OSD menu) 27 LCD STATUS Display Displays the status of the unit, and is used for menu navigation                                                                                                    | 21 | NO .                 | <b>&gt;</b>      | Toggles within each level 2 command / increases the range by one step                |
| 25 ENTER Button Moves to the next level in the OSD menu 26 MENU Button Displays the OSD Menu screen (or moves to the previous level in the OSD menu) 27 LCD STATUS Display Displays the status of the unit, and is used for menu navigation                                                                                                    | 22 | OTIC                 | <b>A</b>         | Moves up one step (in the same level) in the OSD menu                                |
| 25 ENTER Button Moves to the next level in the OSD menu 26 MENU Button Displays the OSD Menu screen (or moves to the previous level in the OSD menu) 27 LCD STATUS Display Displays the status of the unit, and is used for menu navigation                                                                                                    | 23 | 3E                   | ▼                | Moves down one step (in the same level) in the OSD menu                              |
| 26 MENU Button Displays the OSD Menu screen (or moves to the previous level in the OSD menu) 27 LCD STATUS Display Displays the status of the unit, and is used for menu navigation                                                                                                    | 24 |                      | •                | Toggles within each level 2 command / decreases the range by one step                |
| 27 LCD STATUS Display Displays the status of the unit, and is used for menu navigation                                                                                                    | 25 | 25 ENTER Button      |                  | Moves to the next level in the OSD menu                                              |
|                                                                                                    | 26 | MENU Bu              | itton            | Displays the OSD Menu screen (or moves to the previous level in the OSD menu)        |
| 28 PANEL LOCK Button Locks/unlocks the front panel                                                                                                    | 27 | LCD STA              | TUS Display      | Displays the status of the unit, and is used for menu navigation                     |
|                                                                                                    | 28 | 28 PANEL LOCK Button |                  |                                                                                      |

Figure 2 and Table 2 define the rear panel of the **VP-727**:

<sup>7</sup> Choose the direction from where the effect starts: "in" or "out" (see section 9.1.2)

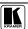

<sup>1</sup> After pressing the POWER key on the remote control transmitter (see Figure 19). The machine is in standby mode (power consumption is reduced) and the power switch (item 1) on the machine continues to illuminate

<sup>2</sup> The effect is only seen in PROGRAM Mode. The PREVIEW screen will blank during the transition

<sup>3</sup> Only for setting up the unit for the effect. The effect will only occur when the Take button is pressed

<sup>4</sup> Select a specific effect for the transition from the PREVIEW output to the PROGRAM output

<sup>5</sup> Choose the direction from where the effect starts: "left to right", "right to left", "up" or "down" (see section 9.1.2)

<sup>6</sup> Choose the direction from where the effect starts: "top left", "bottom left", "top right" or "bottom right" (see section 9.1.2)

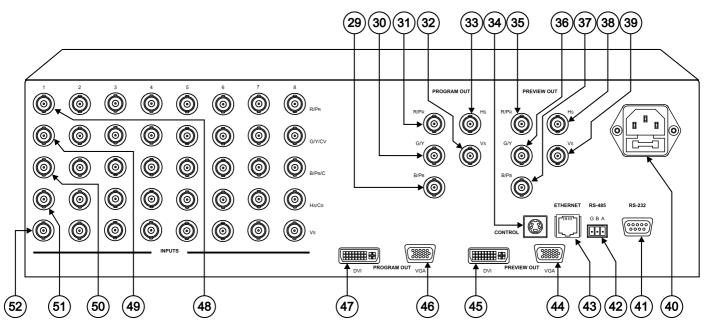

Figure 2: VP-727 Universal Presentation Matrix Switcher / Scaler Rear Panel

Table 2: Rear Panel VP-727 Universal Presentation Matrix Switcher / Scaler Features

| #  | Feature                                  |                                                                          |                       | Function                                                                                                    |
|----|------------------------------------------|--------------------------------------------------------------------------|-----------------------|----------------------------------------------------------------------------------------------------|
| 29 | 1                                        | B/PB BNC Connector G/Y BNC Connector R/PR BNC Connector Vs BNC Connector |                       |                                                                                                    |
| 30 | AN                                       |                                                                          |                       |                                                                                                    |
| 31 | SGF                                      | R/P                                                                      | R BNC Connector       | Connects to the PROGRAM display device (component video <sup>1</sup> or                                                                                                    |
| 32 | RC<br>C                                  | Vs E                                                                     | BNC Connector         | RGB or RGBHV acceptor)                                                                                                    |
| 33 | Д                                        | Hs I                                                                     | BNC Connector         |                                                                                                    |
| 34 | CONTRO                                   | L Mi                                                                     | niDin 6F Connector    | Reserved for future use                                                                                                    |
| 35 |                                          | R/P                                                                      | R BNC Connector       |                                                                                                    |
| 36 | PREVIEW<br>OUT                           | G/Y                                                                      | BNC Connector         |                                                                                                    |
| 37 | וע:<br>רטכ                               | B/Pi                                                                     | BNC Connector         | Connects to the PREVIEW display device (component video or RGB                                                                                                    |
| 38 | PRI                                      | Hs I                                                                     | BNC Connector         | or RGBHV acceptor)                                                                                                    |
| 39 |                                          | Vs E                                                                     | BNC Connector         |                                                                                                    |
| 40 | Power Co                                 | nne                                                                      | ctor with FUSE        | AC connector enabling power supply to the unit                                                                                                    |
| 41 | <i>RS-232</i> D                          | B 9                                                                      | Connector             | Connects to PC or Serial Controller                                                                                                    |
| 42 | 42 RS-485 Port                           |                                                                          |                       | Connects to the Kramer <b>VP-727T</b> Presentation Switcher Control Panel (optional). Pin G is for the Ground connection <sup>2</sup> ; pins B (-) and A (+) are for RS-485 |
| 43 | ETHERN                                   | ET p                                                                     | ort                   | Connects to your LAN <sup>3</sup>                                                                                                    |
| 44 | /IEW<br>JT                               |                                                                          | VGA HD15<br>Connector | Connects to the VGA (analog interface) graphics acceptor                                                                                                    |
| 45 | PREVIEW<br>OUT                           |                                                                          | DVI Connector         | Connects to the DVI-D (digital video interface) graphics acceptor                                                                                                    |
| 46 | aRAM<br>JT                               |                                                                          | VGA HD15<br>Connector | Connects to the VGA (analog interface) graphics acceptor                                                                                                    |
| 47 | WE LOO VGA HD15 Connector  DVI Connector |                                                                          | DVI Connector         | Connects to the DVI-D (digital video interface) graphics acceptor                                                                                                    |
| 48 | R/PR BNC Connector                       |                                                                          | R BNC Connector       | Connects to the RGB, RGBHV, RGBS, or component video <sup>1</sup> source                                                                                                    |
| 49 | G/Y/CV BNC Connector                     |                                                                          | /CV BNC Connector     | Connects to the RGB, RGBHV, RGBS, component video <sup>1</sup> , composite video, or s-Video <sup>4</sup> source                                                            |
| 50 | INPUTS (from 1 to 8)                     | B/PB/C BNC Connector                                                     |                       | Connects to the RGB, RGBHV, RGBS, component video <sup>1</sup> or s-Video <sup>4</sup> source                                                                               |
| 51 | ιν                                       | Hs/Cs BNC Connector                                                      |                       | Connects to the RGBHV or RGBS source                                                                                                    |
| 52 | Vs BNC Connector                         |                                                                          | BNC Connector         | Connects to the RGBHV source                                                                                                    |

<sup>4</sup> Made up of the Y on the G/Y/CV connector together with the C on the B/Pb/C connector

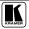

<sup>1</sup> Sometimes called YUV; Y, B-Y, R-Y; Y, Pb, Pr; or Y, Cb, Cr

<sup>2</sup> The ground connection is sometimes connected to the shield of the RS-485 cable. In most applications, the ground is not connected

<sup>3</sup> Local Area Network (that is, computers sharing a common communications line or wireless link, which often share a server within a defined geographic area)

#### 5 Installing on a Rack

This section describes what to do before installing on a rack and how to rack mount.

#### Before Installing on a Rack

| Before installing on a rack, be sure that the environment is |                               |  |  |  |
|--------------------------------------------------------------|-------------------------------|--|--|--|
| within the recommended range:                                |                               |  |  |  |
| Operating temperature range                                  | +5 to +45 Deg. Centigrade     |  |  |  |
| Operating humidity range                                     | 5 to 65 % RHL, non-condensing |  |  |  |
|                                                              |                               |  |  |  |

| Operating temperature range | +5 to +45 Deg. Centigrade     |
|-----------------------------|-------------------------------|
| Operating humidity range    | 5 to 65 % RHL, non-condensing |
| Storage temperature range   | -20 to +70 Deg. Centigrade    |
| Storage humidity range      | 5 to 95% RHL, non-condensing  |
|                             |                               |

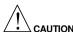

When installing on a 19" rack, avoid hazards by taking care that:

- It is located within the recommended environmental conditions, as the operating ambient temperature of a closed or multi unit rack assembly may exceed the room ambient temperature.
- 2 Once rack mounted, enough air will still flow around the
- 3 The machine is placed straight in the correct horizontal position.
- 4 You do not overload the circuit(s). When connecting the machine to the supply circuit, overloading the circuits might have a detrimental effect on overcurrent protection and supply wiring. Refer to the appropriate nameplate ratings for information. For example, for fuse replacement, see the value printed on the product label.
- 5 The machine is earthed (grounded) in a reliable way and is connected only to an electricity socket with grounding. Pay particular attention to supply connections other than direct connections to the branch circuit (for example, the use of power strips), and that you use only the power cord that is supplied with the machine.

#### How to Back Mount

To rack-mount the machine:

Attach both ear brackets to the machine. To do so, remove the screws from each side of the machine (3 on each side), and replace those screws through the ear brackets.

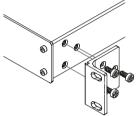

Place the ears of the machine against the rack rails, and insert the proper screws (not provided) through each of the four holes in the rack ears.

Note that:

- In some models, the front panel may feature built-in rack ears
- Detachable rack ears can be removed for desktop use
- Always mount the machine in the rack before you attach any cables or connect the machine to the power
- If you are using a Kramer rack adapter kit (for a machine that is not 19"), see the Rack Adapters user manual for installation instructions (you can download it at: http://www.kramerelectronics.com)

# 6 Connecting the VP-727

The **VP-727** is a **universal** presentation matrix switcher / scaler, letting you choose what sources to connect to the inputs. For example, you can connect just 3 sources: an RGBHV source, an HDTV source and an RGBS source (as the example in Figure 3 shows), or 8 sources: an RGBHV source, 2 RGB sources, a CV source, a Y/C source, a component video source, an HDTV source, and an RGBCs source (as the example in Figure 4 shows). Figure 3 shows an example of how to connect<sup>1</sup> the rear panel of the **VP-727**:

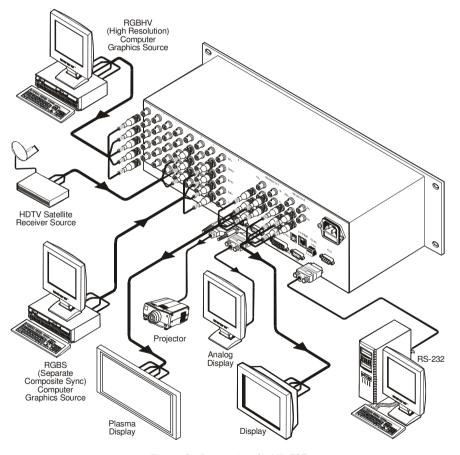

Figure 3: Connecting the VP-727

<sup>1</sup> Figure 4 and Figure 5 show how to connect several sources, and the PREVIEW/PROGRAM OUT connectors, respectively

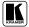

To connect<sup>1</sup> the **VP-727**, do the following<sup>2</sup>:

- 1. Connect the following video sources<sup>1</sup> (see Figure 4):
  - An RGBHV (high resolution) computer graphics source to the R/PR, G/Y/CV, B/PB/C, HS/CS and VS BNC INPUT 1 connectors
  - An RGB camera to both the R/PR, G/Y/CV, and B/PB/C BNC INPUT 2 and INPUT 8 connectors
  - A composite video player to the G/Y/CV BNC INPUT 3 connector
  - An s-Video player to the G/Y/CV and B/PB/C BNC INPUT 4 connectors
  - A component source—for example, a Betacam video player—to the R/PR, G/Y/CV, and B/PB/C BNC INPUT 5 connectors
  - An HDTV satellite receiver source to the R/PR, G/Y/CV, and B/PB/C BNC INPUT 6 connectors
  - An RGBS (separate composite sync) computer graphics source to the R/PR, G/Y/CV, B/PB/C, and HS/CS BNC INPUT 7 connectors

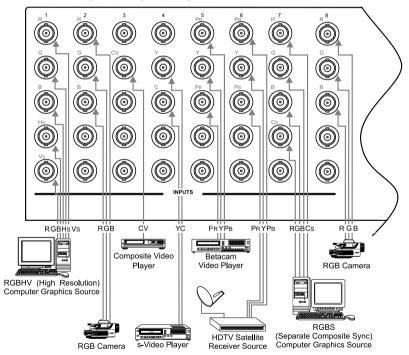

Figure 4: Connecting the INPUTS (an example)

<sup>1</sup> As this particular example describes. As the VP-727 is universal, you can connect any type (format) of video to the inputs

<sup>2</sup> Switch OFF the power on each device before connecting it to your VP-727. After connecting your VP-727, switch on its power and then switch on the power on each device

- 2. Connect the PROGRAM OUT (see Figure 5):
  - DVI connector to the projector
  - VGA HD15F connector to the analog display
  - R/PR, G/Y, B/PB, HS and VS BNC OUTPUT connectors to the RGBHV acceptor, for example, a plasma display
- 3. Connect the PREVIEW OUT (see Figure 5):
  - DVI connector to the digital display
  - VGA HD15F connector to the analog display
  - R/PR, G/Y, B/PB, HS and VS BNC OUTPUT connectors to the display

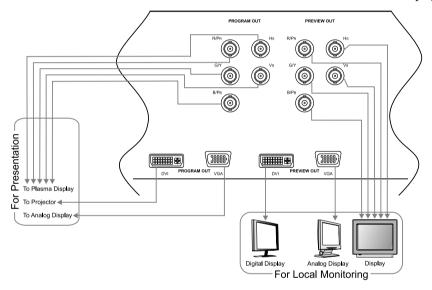

Figure 5: Connecting the PREVIEW OUT / PROGRAM OUT Connectors

- 4. Connect the power cord<sup>1</sup>.
- 5. Connect a PC via RS-232 (optional), see section 7.1.
- 6. Connect the Kramer **VP-727T** *Presentation Switcher Control Panel* via the RS-485 port (optional), see section 7.2.
- 7. Connect the ETHERNET port (optional), see section 7.3.

<sup>1</sup> We recommend that you use only the power cord that is supplied with this machine

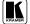

# 7 Connecting the VP-727 Control Ports

This section describes how to connect the **VP-727** control ports, that is, the:

- RS-232 port, see section 7.1
- RS-485 port, see section 7.2
- ETHERNET port, see section 7.3
- CONTROL port, see section 7.4

### 7.1 Connecting a PC (via RS-232)

You can connect a PC (or other controller) to the **VP-727** via the RS-232 port for remote control, and for upgrading the firmware.

To connect a PC to a **VP-727** unit, using the Null-modem adapter provided with the machine (recommended):

 Connect the RS-232 DB9 rear panel port on the VP-727 unit to the Null-modem adapter and connect the Null-modem adapter with a 9 wire flat cable to the RS-232 DB9 port on your PC

To connect a PC to a VP-727 unit, without using a Null-modem adapter:

• Connect the RS-232 DB9 port on your PC to the RS-232 DB9 rear panel port on the **VP-727** unit, forming a cross-connection<sup>1</sup>, as Figure 6 illustrates

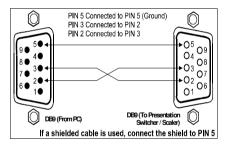

Figure 6: Connecting the PC

<sup>1</sup> Also known as a Null-modem connection

#### 7.2 Connecting via RS-485

To connect the **VP-727** to the Kramer **VP-727** *Presentation Switcher Control Panel* via the RS-485 control port, do the following:

- Connect the "A" (+) PIN on the RS-485 rear panel port to the A (+) PIN on the RS-485 rear panel port of the **VP-727T** unit
- Connect the "B" (-) PIN on the RS-485 rear panel port to the B (-) PIN on the RS-485 rear panel port of the **VP-727T** unit
- If shielded twisted pair cable is used, the shield may be connected to the "G" (Ground) PIN on one of the units

#### 7.3 Connecting the VP-727 via the ETHERNET port

To connect the **VP-727** via the ETHERNET port, do the following:

• Connect the ETHERNET port of the **VP-727** to the LAN port of your PC, via a crossover cable with RJ-45 connectors, as Table 3 and Figure 7 define

Table 3: Crossover Cable RJ-45 PINOUT

| EIA /TIA 568A |              |               |  |  |
|---------------|--------------|---------------|--|--|
|               | Side 2       |               |  |  |
| PIN           | -            | Vire Color    |  |  |
| 1             | G            | reen / White  |  |  |
| 2             | G            | reen          |  |  |
| 3             | 0            | range / White |  |  |
| 4             | В            | lue           |  |  |
| 5             | Blue / White |               |  |  |
| 6             | 0            | range         |  |  |
| 7             | В            | rown / White  |  |  |
| 8             | В            | rown          |  |  |
|               |              |               |  |  |
| Pair 1        |              | 4 and 5       |  |  |
| Pair 2        |              | 3 and 6       |  |  |
| Pair 3        |              | 1 and 2       |  |  |
| Pair 4        |              | 7 and 8       |  |  |

| EIA /TIA 568B |               |            |  |
|---------------|---------------|------------|--|
|               | Si            | de 1       |  |
| PIN           | Wire          | e Color    |  |
| 1             | Oran          | ge / White |  |
| 2             | Oran          | ge         |  |
| 3             | Gree          | n / White  |  |
| 4             | Blue          |            |  |
| 5             | Blue / White  |            |  |
| 6             | Green         |            |  |
| 7             | Brown / White |            |  |
| 8             | Brow          | n          |  |
|               |               |            |  |
| Pair 1        | 4 a           | and 5      |  |
| Pair 2        | 1 a           | and 2      |  |
| Pair 3        | 3 a           | ınd 6      |  |
| Pair 4        | 7 a           | and 8      |  |

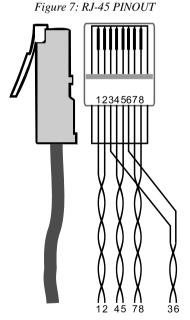

 If connecting the ETHERNET port of the VP-727 to the LAN port on a network hub or network router, use a straight-through cable with RJ-45 connectors, as Table 4 defines

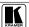

Table 4: Straight-through Cable RJ-45 PINOUT

| EIA /TIA 568A<br>Side 2 |                |  |
|-------------------------|----------------|--|
| PIN                     | Wire Color     |  |
| 1                       | Orange / White |  |
| 2                       | Orange         |  |
| 3                       | Green / White  |  |
| 4                       | Blue           |  |
| 5                       | Blue / White   |  |
| 6                       | Green          |  |
| 7                       | Brown / White  |  |
| 8                       | Brown          |  |

|     | EIA /TIA 568B<br>Side 1 |  |  |
|-----|-------------------------|--|--|
| PIN | Wire Color              |  |  |
| 1   | Orange / White          |  |  |
| 2   | Orange                  |  |  |
| 3   | Green / White           |  |  |
| 4   | Blue                    |  |  |
| 5   | Blue / White            |  |  |
| 6   | Green                   |  |  |
| 7   | Brown / White           |  |  |
| 8   | Brown                   |  |  |

# 7.4 Connecting the VP-727 via the CONTROL Connector

The CONTROL MiniDin 6F is reserved for future use.

# 8 Understanding the VP-727

This section describes the:

- UNIVERSAL inputs, see section 8.1
- PREVIEW/PROGRAM outputs, see section 8.2
- Switching/Scaling of an input, see section 8.3
- PIP feature, see section 8.4
- Panel Lock, see section 8.5

#### 8.1 Understanding the UNIVERSAL Inputs

The **VP-727** has 8 sets of inputs<sup>1</sup>. Each set can be programmed to operate as composite video, s-Video, component video, RGB/YUV, RGBS, RGsB, or RGBHV.

The **VP-727** is a **universal** presentation matrix switcher / scaler: you choose what type of source to connect to each input. You can connect different video types or the same or similar video types. See the examples in Figure 3 and Figure 4 in section 6.

#### 8.2 Understanding the PREVIEW/PROGRAM Outputs

The **VP-727** has 2 outputs: a PREVIEW output, and a PROGRAM output. Each of these outputs functions independently and has DVI connectors and VGA connectors, as well as sets of 5 BNC connectors<sup>2</sup>: R/PR, G/Y, B/PB, Hs, and Vs. Using the **PREVIEW** output, you can:

- See how the scaled output will look before displaying live during a presentation.
   As the example in Figure 8 illustrates, after seeing how the RGB source looks when scaled to DVI, it can be interchanged with the YUV source, seamlessly, using an elaborate (in this case chessboard) transition effect
- Harmonize transition to the PROGRAM output after determining the look and feel when in the PREVIEW output
- Use the OSD menu to make adjustments and choose the settings
- Set the transition, choosing one of any eight special effects

Using the **PROGRAM** output, after pressing the TAKE button, you can see the transition<sup>3</sup>.

<sup>3</sup> After making some changes in the unit (for example, selecting a new input to the PREVIEW output), the TAKE button will be turned off (not illuminated) momentarily (until the unit successfully locks to this input). The TAKE button should not be pressed until it lights up again, otherwise there will be a period of black during the transition

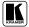

<sup>1</sup> Each set consists of 5 BNC connectors; R/Pr, G/Y/CV, B/Pb/C, Hs/Cs, and Vs

<sup>2</sup> Used to output one of the following: RGB, RGBHV, or component video

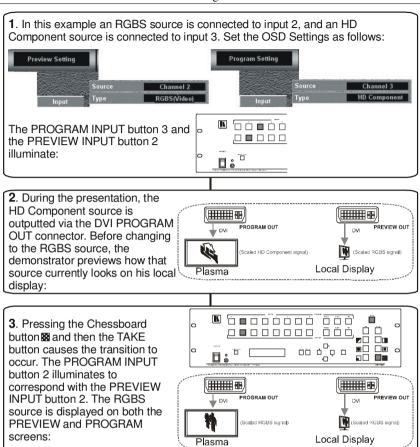

Figure 8: Example showing the use of the PREVIEW and PROGRAM Output

The transition can occur in one of two modes<sup>1</sup>:

- The Follow mode (shown in Figure 8) in which the PROGRAM input button is switched to the same position as the PREVIEW input button after the TAKE button is pressed
- The Swap mode, in which the PREVIEW input buttons and the PROGRAM input buttons switch places after pressing the TAKE button. For example, in Figure 8 the PROGRAM input button 3 would switch to 2 and the PREVIEW input button 2 would switch to 3, so the RGB source is displayed on the PROGRAM screen and the HD Component source is displayed on the PREVIEW screen.

<sup>1</sup> As selected via the Transition OSD Menu, see section 9.1.2

#### 8.3 Switching/Scaling of an Input

The VP-727 scales the selected sources<sup>1</sup> to DVI, RGBHV or YUV and VGA simultaneously. It switches seamlessly between sources using the selected special effects, which include cuts, fades, and wipes. Select the appropriate source (from channel 1 to 8) via the Input command in both the Preview Setting OSD screen and/or the Program Setting OSD screen (see section 9.1.1), via the IR or front panel pushbuttons, or via the serial or Ethernet control.

#### 8.4 Understanding the PIP Button Feature

The Picture-in-Picture inserter (PIP) is used for the simultaneous display of video and graphic sources, and lets you display an inserted video PIP source over a graphic source<sup>2</sup>, or an inserted graphic PIP source over a video source<sup>3</sup>.

#### 8.4.1 Selecting the PIP Source

Select the PIP source (from channel 1 to 8), via the PIP source command in both the Preview Setting OSD screen and/or the Program Setting OSD screen.

#### 8.4.2 Activating the PIP

To activate the PIP (which illuminates the PIP button), do one of the following:

- Press the PIP button
- Switch on the PIP functionality via the OSD Menu
- Press the PIP key on the remote control transmitter (see Figure 19)
- Select PIP via the serial or the Ethernet port

<sup>3</sup> For example, a component (graphics), RGB/YUV, RGBS, RGsB, or RGBHV graphic PIP source inserted over a composite video, s-Video, or component (video) video source

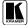

<sup>1</sup> Composite video, s-Video, component video (sometimes called YUV or Y, B-Y, R-Y or Y, Pb, Pr), RGB/YUV, RGBS, RGsB, or RGBHV

<sup>2</sup> For example, a composite video, s-Video, or component (video) video PIP source inserted over a component (graphics), RGB/YUV, RGBS, RGsB, or RGBHV graphic source

#### 8.4.3 PIP Characteristics

You can determine the following PIP characteristics:

- PIP Source
- PIP Size (1/25, 1/16, 1/9, 1/4, split screen, or custom<sup>1</sup>). Via the Preview Setting PIP OSD menu, you can resize the PIP
- Horizontal and Vertical position, placing it anywhere on the screen. To move the location of the PIP, reset the PIP position in the Preview Setting PIP OSD menu
- You set the custom PIP size via the H-Size and V-Size settings in the Preview Setting PIP OSD menu

#### 8.5 Locking and Unlocking the Front Panel

To prevent changing the settings accidentally or tampering with the unit via the front panel buttons, lock your **VP-727**. Unlocking releases the protection mechanism. When the front panel is locked, control is still available via RS-232, the ETHERNET, and/or the CONTROL connector.

#### To lock the **VP-727**:

 Press and hold for a few seconds the PANEL LOCK button<sup>2</sup> on the front panel

The front panel is locked and the PANEL LOCK button is illuminated. Pressing a button will have no effect

#### To unlock the **VP-727**:

 Press and hold for a few seconds the illuminated PANEL LOCK button<sup>2</sup> on the front panel

The front panel unlocks and the PANEL LOCK button is no longer illuminated

For a description of the Save Lock and Input Lock OSD functions, see section 9.1.3.2.

<sup>1</sup> You set the custom PIP size via the H-Size and V-Size settings in the Preview Setting PIP OSD menu

<sup>2</sup> Or the Lock key on the infra-red remote control transmitter (see Figure 19)

#### 8.6 Using Text Overlay

The text overlay feature is accessed via the Application Program (AP)<sup>1</sup>.

Running this AP with the PC connected to the **VP-727** lets you display text over the screen, with a rich feature set including text color and speed, transparency, text position and repetition. Current text overlay settings can be saved and loaded to the AP.

Before running this program, you have to close the Ethernet Application program.

Figure 9 and Table 5 define the TextOverlay Application Screen:

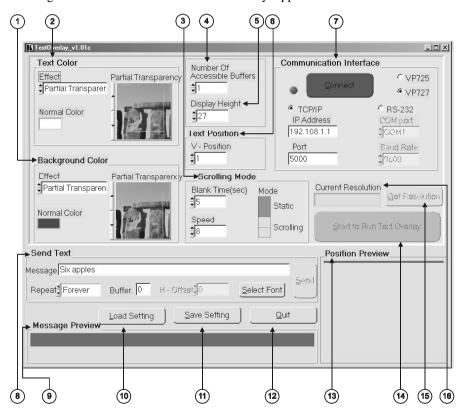

Figure 9: TextOverlay Application Screen

<sup>1</sup> You can download it from our Web site: http://www.kramerelectronics.com

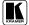

\_

#### Understanding the VP-727

Table 5: Features and Functions of the TextOverlay Application

| #  | Feature                    |                         | Function                                                                                                    |
|----|----------------------------|-------------------------|----------------------------------------------------------------------------------------------------|
| 1  | Background<br>Color        | Effect <sup>1</sup>     | Set to Normal for a solid colored background;<br>Set to Partial Transparency for a partially transparent background<br>Set to Full Transparency for a transparent background          |
|    | ackg<br>Cc                 | Partial Transparency    | Select the partial transparency shade                                                                                                    |
|    | Bį                         | Normal Color            | Select the background color                                                                                                    |
| 2  | Text<br>Solor              | Effect <sup>1</sup>     | Set to Normal for solid colored text; Set to Partial Transparency for partially transparent text; Set to Full Transparency for transparent text (can be seen over a solid background) |
|    | 1 0                        | Partial Transparency    | Select the partial transparency shade                                                                                                    |
|    |                            | Normal Color            | Select the text color                                                                                                    |
| 3  | ing<br>le                  | Blank Time              | Set the blank delay time                                                                                                    |
|    | Scrolling<br>Mode          | Speed                   | Set the speed at which the text moves on the display                                                                                                    |
|    | S ~                        | Mode                    | Set to Static (fixed text) or Scrolling (text moves across the display)                                                                                                    |
| 4  | Numbe                      | r of Accessible Buffers | Set the number of messages you can send one after the other (from 1 to 3). The number of buffers limit the display height in relation to the output resolution, as defined in Table 6 |
| 5  | Display                    | Height                  | Set the thickness of the background stripe (height value is limited by the<br>Number of Accessible Buffers and the output resolution, see Table 6)                                    |
| 6  | Text Po                    | sition – V-Position     | Set the vertical position of the text background on the display screen                                                                                                    |
| 7  | n                          | Connect/Disconnect      | Connect the machine or disconnect                                                                                                    |
|    | atic<br>:e                 | TCP/IP Check box        | When selected, set the IP Address and Port to connect via Ethernet <sup>2</sup>                                                                                                    |
|    | Communication<br>Interface | RS-232 Check box        | When selected, set the COM port and Baud Rate (115200 for VP-727) to connect via the RS-232 connector <sup>2</sup>                                                                    |
|    |                            | VP725 Check box         | Select VP725 when connected to a VP-725 series machine                                                                                                    |
|    | 0                          | VP727 Check box         | Select VP727 when connected to a VP-727 machine                                                                                                    |
| 8  |                            | Message                 | Type the desired text in the <i>Message</i> box                                                                                                    |
|    |                            | Repeat                  | Set the number of times that the text message will scroll across the screen <sup>3</sup> (1 to 20), or set to <i>Forever</i> to repeat the text message continuously                  |
|    | Send Text                  | Buffer                  | Depending on the <i>Number of Buffer</i> , you can have up to 3 different text messages running over the background                                                                   |
|    | Send                       | H-Offset                | After selecting the <i>Static</i> mode, use the <i>H-Offset</i> box to select the horizontal position of the text                                                                     |
|    |                            | Select Font             | Press to select the font and the font size. The text will change on the screen only after pressing the <i>Send</i> button                                                             |
|    |                            | Send                    | Transmits the message to be displayed on the screen                                                                                                    |
| 9  | Message Preview            |                         | Press to show how the text overlay will look                                                                                                    |
| 10 | Load Setting               |                         | Press to load a previously saved setting                                                                                                    |
| 11 | Save Setting               |                         | Press to save the current setting                                                                                                    |
| 12 | Quit                       |                         | Closes the program                                                                                                    |
| 13 | Position Preview           |                         | View the position of the text overlay (adjust via V-Position selector)                                                                                                    |
| 14 | Start to Run Text Overlay  |                         | Press to display the text on screen. The green button becomes a yellow "Stop Text Overlay" button. Press to stop scrolling on screen                                                  |
| 15 | Get Resolution             |                         | Press to read the current output resolution                                                                                                    |
| 16 | Current Resolution         |                         | Displays the current output resolution                                                                                                    |

<sup>1</sup> Unavailable after pressing the "Start to Run Text Overlay" button

<sup>2</sup> You have to select the connection type before connecting the software to the machine

<sup>3</sup> For example, set to 2 to repeat the text twice

Table 6: Number of Buffers, Output Resolution and Maximum Display Height

|                   | Maximum Display Height According to<br>Number of Buffers |    |    |
|-------------------|----------------------------------------------------------|----|----|
| Output Resolution | 1                                                        | 2  | 3  |
| 640x480           | 54                                                       | 36 | 27 |
| 800x600           | 43                                                       | 29 | 21 |
| 832x624           | 42                                                       | 28 | 21 |
| 852x480           | 41                                                       | 27 | 20 |
| 1024x768          | 34                                                       | 22 | 17 |
| 1280x720          | 27                                                       | 18 | 13 |
| 1280x768          | 27                                                       | 18 | 13 |
| 1280x1024         | 27                                                       | 18 | 13 |
| 1366x768          | 25                                                       | 17 | 12 |
| 1365x1024         | 25                                                       | 17 | 12 |
| 1400x1050         | 25                                                       | 16 | 12 |
| 1600x1200         | 21                                                       | 14 | 10 |
| 480P              | 48                                                       | 32 | 24 |
| 576P              | 48                                                       | 32 | 24 |
| 720P              | 27                                                       | 18 | 13 |
| 1080i             | 18                                                       | 12 | 9  |
| 1080p             | 18                                                       | 12 | 9  |

#### 8.6.1 Downloading the TextOverlay Program

To use the TextOverlay Application, download the Text Overlay software from our Web site<sup>1</sup> and follow the on-screen instructions.

# 8.6.2 Setting the Text Message

The text overlay parameters can be set before or after pressing the red Connect button.

You can set the following parameters:

- Type the required text in the Message box and press Send
- Select the Background Color items and the Text Color items, including the Effect, the Normal Color and the Partial Transparency
- Select the Number of Buffer and the Display Height
- Set the *V-Position*
- Set the *Blank Time* and the scrolling *Speed*
- Set the *Mode* to *Static* or *Scrolling*
- If in the *Static* mode, set the text H Offset
- If required, select the *Buffer* option<sup>2</sup> (0 to 2) to send varying text messages

<sup>2</sup> This option can be used only if the Number of Buffer is other than 1

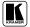

<sup>1</sup> Go to http://www.kramerelectronics.com

- Select the *Repeating* frequency (1 to 20 or Forever)
- Select the *Font* and Font size

Table 7 describes when the setup parameters are available:

Table 7: TextOverlay Parameters

| The Parameter                   | Before "Start to<br>Run TextOverlay" | Needs<br>Send? |
|---------------------------------|--------------------------------------|----------------|
| Number of accessible buffers    | Yes                                  |                |
| Display height                  | Yes                                  |                |
| Mode selection <sup>1</sup>     | Yes                                  |                |
| Text Color Effect               | Yes                                  |                |
| Background Color Effect         | Yes                                  |                |
| Get resolution                  | Yes                                  |                |
| Normal Color (Text Color)       |                                      | No             |
| Normal Color (Background Color) |                                      | No             |
| V-Position (Text Position)      |                                      | No             |
| Blank Time (sec)                |                                      | No             |
| Speed                           |                                      | No             |
| Message                         |                                      | Yes            |
| Repeat                          |                                      | Yes            |
| Buffer                          |                                      | Yes            |
| H-Offset                        |                                      | Yes            |
| Select Font                     |                                      | Yes            |

#### 8.6.3 Connecting and Disconnecting the TextOverlay Program

To connect the TextOverlay program, do the following:

- Open the TextOverlay program.
   The TextOverlay application screen appears<sup>2</sup>.
- 2. Select the **VP-727** check box.
- 3. Select the type of connection to be used<sup>3</sup>:
  - When selecting RS-232, in the COM port box select the COM port you want to use and in the Baud Rate box, select 115200
  - When selecting TCP/IP, in the IP Address box, type the machine IP and in the Port box type the port you want to use
- 4. Press the red "Connect" button.
  Once a connection is established, the red "Connect" button changes to a green "Disconnect" button, and the connection type boxes are disabled.

<sup>1</sup> Static or Scrolling

<sup>2</sup> If required you can load a previously saved setting and continue to step 4 in this procedure

<sup>3</sup> If you are loading a previously saved setting, the type of connection is already defined

- 5. If required, type the text in the message box, and edit the text message (see section 8.6.2).
- 6. Press the green "Start to run Text Overlay" button.
  The green button changes to a yellow "Stop Text Overlay" button.
- 7. Click the Send button in the Send Text area. Text starts running over the display.

If you need to change any of the settings while the text message is running, do so according to section 8.6.2.

To disconnect the TextOverlay program, press the green Disconnect button or press the Quit button to exit the program.

#### 8.6.4 Saving and Loading Settings

You can save current settings at any time or load a previously saved setting. When loading a setting<sup>1</sup>, the TextOverlay program automatically disconnects and you need to reconnect it.

<sup>1</sup> A saved setting also includes the connection type (TCP/IP or RS-232)

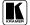

# 9 Operating the VP-727

You can operate the **VP-727** via the:

- OSD Menu, see section 9.1
- LCD Display, see section 9.2
- Infra-red Remote Control Transmitter, see section 9.3
- ETHERNET, see section 9.4
- CONTROL Panel, see section 9.5
- RS-232, see section 9.6

#### 9.1 Operating via the OSD MENU Screen

The OSD superimposes a menu on the Preview screen from which you can control your **VP-727**. When the OSD front panel button is on, pressing the *MENU* button on the front panel or the Menu key on the infra-red remote control transmitter displays the first OSD screen<sup>1</sup>, the "Preview Setting" screen. If the OSD is off, pressing the *MENU* button on the front panel or the Menu key on the infra-red remote control transmitter will not display the "Menu screen". In this case, you can navigate via the front panel LCD. Figure 10 defines the five interactive icons each representing a Level 1 function:

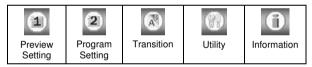

Figure 10: Menu Screen Icons

#### 9.1.1 Preview and Program Setting Commands

Figure 11 and Table 8 define the Preview and Program Setting commands:

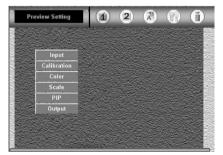

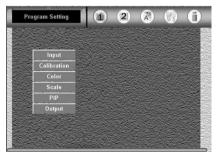

Figure 11: Preview and Program Setting OSD Menus

<sup>1</sup> Or the last used OSD screen

Table 8: Preview and Program Setting OSD Menus

| Level 1     | Level 2                  | Level 3                                                               | Range           | Default     |
|-------------|--------------------------|-----------------------------------------------------------------------|-----------------|-------------|
| Input       | Source                   | Channel 1 to 8 (selects the input source)                             |                 |             |
|             | Type                     | RGBHV, RGBS (PC/Video), RGsB (PC/Video), HD Component,                |                 |             |
|             |                          | SD Component, Y/C or CV (selects the input signal type)               |                 |             |
|             | Video Standard           | Auto, NTSC, PAL, PAL-M, PAL CombN, NTSC 4.43,                         |                 |             |
|             |                          | SECAM or PAL 60 (selects the Video standard)                          |                 |             |
| Calibration |                          |                                                                       | -32 to 32       |             |
|             | Brightness               |                                                                       | -32 to 32       | 0           |
|             | H-Position<br>V-Position |                                                                       | -50 to 50       | 0           |
|             | V-Position<br>Saturation |                                                                       | -20 to 40       | 0           |
|             | Frequency                |                                                                       | -50 to 50       | 0           |
|             | Phase                    |                                                                       | 0 to 31         | 0           |
|             | Auto Gain                |                                                                       | 01031           | U           |
|             | Auto Image               |                                                                       |                 |             |
| Color       | ICC <sup>1</sup> Red     | Adjusts the red color                                                 | 0 to 30         | 15          |
| 00101       | ICC <sup>1</sup> Green   | Adjusts the green color                                               | 0 to 30         | 15          |
|             | ICC <sup>1</sup> Blue    | Adjusts the blue color                                                | 0 to 30         | 15          |
|             | ICC <sup>1</sup> Yellow  | Adjusts the yellow color                                              | 0 to 30         | 15          |
|             | Gamma                    | Adjusts the gamma                                                     | 0 to 30         | 15          |
|             | Color Temp.              | Adjusts the color temperature                                         | -32 to 32       | 0           |
| Scale       | Aspect Ratio             | Aspect Ratio (selects the scaler mode): Anamorphic (displays          |                 |             |
|             | Adjustment               | the aspect ratio - usually 16:9), Virtual Wide (anamorphic plus       |                 |             |
|             | ,                        | non-linear scaling), Letterbox (the vertical line is expanded to full |                 |             |
|             |                          | screen), Native (lets you set the native resolution according to      |                 |             |
|             |                          | the specifications of the plasma screen or projector), 4:3 Output     |                 |             |
|             |                          | (the width to height ratio is 4:3), or User Define                    |                 |             |
|             |                          | Location (selects the native mode): Left + Up, Right + Up,            |                 |             |
|             |                          | Center, Left + Down, or Right + Down H-Zoom                           |                 | 0           |
|             |                          | V-Zoom                                                                |                 | 0           |
|             |                          | H-Pan                                                                 |                 | 0           |
|             |                          | V-Pan                                                                 |                 | 0           |
|             | Zoom                     | Zoom Ratio: Off, 150%, 200%, 225%, 250%, 275%, 300%,                  |                 | · ·         |
|             | Adjustment               | 325%, 350%, 375% or 400% (selects the zoom ratio)                     |                 |             |
|             | .,                       | H-Pan                                                                 | -64 to 64       | 0           |
|             |                          | V-Pan                                                                 | -64 to 64       | 0           |
| PIP         | On/Off                   | On/Off                                                                |                 | _           |
|             | Source                   | Channel 1 to 8 (selects the PIP source)                               |                 |             |
|             | Size                     | 1/25, 1/16, 1/9, 1/4, Split, Custom                                   |                 |             |
|             | H-Size                   | ·                                                                     |                 | 128         |
|             | V-Size                   |                                                                       |                 | 128         |
|             | H-Position               |                                                                       | -32 to 32       | -32         |
|             | V-Position               |                                                                       | -32 to 32       | -32         |
| Output      | Resolution               | 640x480, 800x600, 832x624, 852x480, 1024x768, 1280x720,               |                 |             |
|             |                          | 1280x768, 1280x1024, 1366x768, 1365x1024, 1400x1050,                  |                 |             |
|             |                          | 1600x1200, 480p, 576p, 720p, 1080i, 1080p or user define              |                 |             |
|             | Refresh Rate             | 50Hz, 60Hz, 75Hz or Frame Lock (based on chosen resolution)           |                 |             |
|             | Test Pattern             | Off, 32 Gray Ramp, Sharpness, Red, Green, Blue, White, Blac           |                 | ard, Color  |
|             |                          | Bar, Aspect Ratio, RGB Gray Ramp, Gamma Check (see section            | 9.1.1.1)        |             |
|             | Confirm/Discard          | Confirms the action / cancels the action                              |                 |             |
| l           | User Mode Setting        | Values will be used when user define is selected as output resolution | on (see section | on 9.1.1.2) |

<sup>1</sup> Independent Color Control

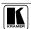

# 9.1.1.1 Preview / Program Setting Output Test Pattern Screens

Figure 12 illustrates the Test Pattern screens<sup>1</sup>:

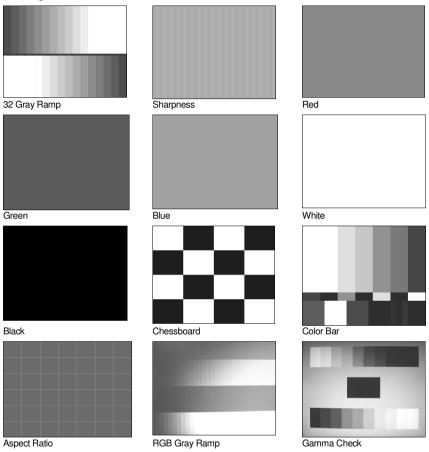

Figure 12: Test Pattern Screens

<sup>1</sup> When selected, the test pattern is displayed after exiting from the OSD menu

# 9.1.1.2 Preview / Program User Mode Output Setting

Figure 13 and Table 9 define the parameters of the User Mode Setting<sup>1</sup>.

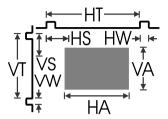

Figure 13: User Mode Setting

Table 9: User Mode Setting Definitions

|              | User Mode Setting Definitions                                                            |
|--------------|------------------------------------------------------------------------------------------|
| HT:          | Horizontal total                                                                         |
| HW:          | Horizontal sync pulse width                                                              |
| HS:          | Horizontal active start point                                                            |
| HA:          | Horizontal active region                                                                 |
| HP:          | Horizontal polarity                                                                      |
| VT:          | Vertical total                                                                           |
| VW:          | Vertical sync pulse width                                                                |
| VS:          | Vertical active start point                                                              |
| VA:          | Vertical active region                                                                   |
| VP:          | Vertical polarity                                                                        |
| OCLK:        | Output clock                                                                             |
| Delay:       | Delay                                                                                    |
| Set Current: | Import the values of the currently selected output resolution into the User Mode Setting |

<sup>1</sup> These values will be used when "User Define" is selected as the output resolution

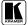

#### 9.1.2 Transition Commands

Figure 14 illustrates the Transition screen:

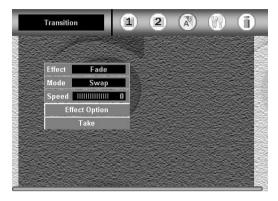

Figure 14: Transition OSD

Set the transition direction via the Transition Effect Option, as Table 10 defines:

Table 10: Transition Effect Option Commands

| Level<br>1       | Level 2                                                             | Level 3                                                 |                                                    |
|------------------|---------------------------------------------------------------------|---------------------------------------------------------|----------------------------------------------------|
| Effect           | Cut, Fade, Diagonal,<br>Wipe, Circle, Square,<br>Corner, Chessboard |                                                         |                                                    |
| Mode             | Swap, Follow                                                        |                                                         |                                                    |
| Speed            | Range: 1 to 5; Default:                                             | 3                                                       |                                                    |
| Effect<br>Option | Diagonal                                                            | Top left, Bottom<br>left,<br>Top right, Bottom<br>right | Top left Bottom left Top right Bottom right        |
|                  | Wipe                                                                | Left to right, Right<br>to left, Up, Down               | Left to right Right to left Up  Down               |
|                  | Circle                                                              | In, Out                                                 | In Out                                             |
|                  | Square                                                              | In, Out                                                 | In Out                                             |
|                  | Corner                                                              | Top left, Bottom<br>left,<br>Top right, Bottom<br>right | Top left Bottom left Top right Bottom right        |
|                  | Chessboard                                                          | In, Out                                                 | Each block performs as shown in the "Square" above |
| Take             |                                                                     |                                                         | ·                                                  |

#### 9.1.3 Utility Commands

Figure 15 and Table 11 define the Utility screen:

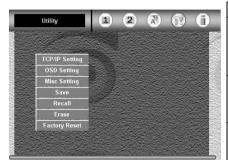

Figure 15: Utility OSD

| Level 1       |                     | Level 2        | Level 3 / Range             |      |
|---------------|---------------------|----------------|-----------------------------|------|
| TCP/IP        | Setting             | DHCP           | On/Off                      |      |
| (see se       | ction               | IP Address     | Address                     |      |
| 9.1.3.1)      |                     | Subnet Mask    |                             |      |
|               |                     | Gateway        |                             |      |
|               |                     | Apply          |                             |      |
| OSD Se        | etting <sup>1</sup> | Size           | Normal, Double              |      |
|               |                     | H-Position     | -32 to 32                   | 0    |
|               |                     | V-Position     | -32 to 32                   | 0    |
|               |                     | Time Out       | 3 to 60 or OFF <sup>2</sup> | 20   |
| Misc. Setting |                     | Logo           | On/Off                      |      |
| (see section  |                     | Save Lock      | On/Off                      |      |
| 9.1.3.2)      |                     | Input Lock     | On/Off                      |      |
|               |                     | Background     | Black/Blue                  |      |
|               |                     | Blank Color    | Black/Blue                  |      |
| Save          | (see                | Setting 1 to 8 | Saves the setting           |      |
| Recall        | section             | Setting 1 to 8 | Recalls the setting         |      |
| Erase         | 9.1.3.3)            | Setting 1 to 8 | Erases one setting          | g or |
|               |                     |                | all the settings            |      |
| Factory       | Reset               | Cancel/OK      |                             |      |

Table 11: Utility OSD Setting

#### 9.1.3.1 TCP/IP Setting Commands

Figure 16 and Table 12 define the TCP/IP Setting screen:

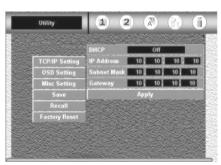

Figure 16: TCP/IP Setting OSD

Table 12: TCP/IP Setting OSD

| Feature           | Function                                                                                                    |
|-------------------|----------------------------------------------------------------------------------------------------|
| DHCP <sup>3</sup> | Allows the network administrator to distribute IP addresses from a central point and automatically send a new IP address when an Ethernet point is plugged into a different network location           |
| IP Address        | A 32-binary digit number that identifies each sender or receiver (within a network via a particular server or workstation) of data (HTML pages or e-mails) that is sent in packets across the Internet |
| Subnet<br>Mask    | Allows the packet that arrives at the gateway with its unique network number to be routed within the organization's internal gateways                                                                  |
| Gateway           | A network position serving as an entry to<br>another network. On the Internet, a node or<br>stopping point can be either a gateway<br>node or a host (end-point) node                                  |

<sup>1</sup> For configuring the parameters of the OSD (on-screen display) window

<sup>3</sup> Dynamic Host Configuration Protocol

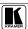

<sup>2</sup> Setting the Time Out to OFF will display the OSD continuously, until you manually close it

#### 9.1.3.2 Misc Setting Commands

The Misc Setting (illustrated in Figure 17) includes the Logo, Save Lock, Input Lock, Background and Blank Color commands.

#### 9.1.3.2.1 Logo

You can set the Kramer logo On or Off. When set to On (the default), it is displayed for 20 seconds upon initialization. If set to Off, it is disabled.

#### 9.1.3.2.2 Save Lock

The Save Lock complements the Panel Lock<sup>1</sup>. When set to On, the Save Lock function is used to select whether the status of the Panel lock is saved on power down, and then recalled when the unit is turned on again<sup>2</sup>.

#### 9.1.3.2.3 Input Lock

The Input Lock complements the Panel Lock<sup>1</sup>. When set to On, the Input Lock function is used to select whether the 8x2 Input buttons and the TAKE button are included in the buttons which are locked<sup>3</sup>.

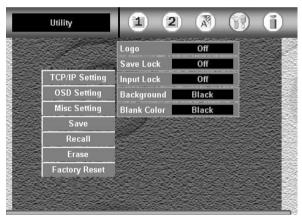

Figure 17: Misc Setting OSD

-

<sup>1</sup> For a description of how to lock the front panel using the PANEL LOCK button, see section 8.5

<sup>2</sup> If the Save Lock is OFF, the Panel Lock will be OFF when the machine is powered up (even if the Panel Lock was ON before the power was turned OFF)

<sup>3</sup> If the Input Lock is ON, access to the front panel buttons is blocked when Panel Lock is On, including the PROGRAM and PREVIEW INPUT selector front panel buttons, and the Program and Preview IR remote transmitter keys. When Input Lock is Off, then you can still access the 8x2 Input buttons and the TAKE button, even if the Panel Lock is On

### 9.1.3.3 Save/Recall/Erase Setting Commands

You can save/recall/ up to 8 settings. In each setting you can preserve the entire machine's settings<sup>1</sup>. All parameters are saved/recalled, including the Universal Input configurations, ProcAmp settings, output resolutions, and so on. You can also erase a single setting or all of them.

#### 9.1.4 Information Screen

This screen shows information regarding the Preview and Program sources; the PIP sources; the output resolutions; and firmware versions.

# 9.2 Operating via the Front Panel LCD Display

You can control the **VP-727** PREVIEW output from the front panel high contrast LCD Display, using the:

- Front panel OSD buttons: MENU, ENTER, ►, ¬, A, and ▼
- Infra-red remote control transmitter (see Figure 19) keys: MENU, and the direction keys

For example, to set the time out to 60 seconds via the LCD Display, using the front panel buttons, do the following:

- 1. Turn the **VP-727** unit ON, and press the OSD ON button (if selected).
- 2. Press the appropriate front panel OSD buttons (as defined in Figure 18).

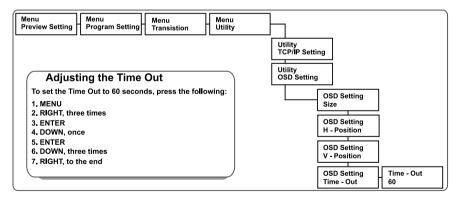

Figure 18: Example of how to use the LCD Display

<sup>1</sup> This is useful, for example, for configuring the machine for multiple presentations. Up to 8 presentation configurations can be saved in the machine's memory

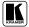

33

# 9.3 Operating via the Infra-red Remote Control Transmitter

You can control the **VP-727** remotely, from the infra-red remote control transmitter (that has a range of up to 15 meters and is powered by two AAA size 1.5V DC batteries), as defined in Figure 19 and Table 13:

Figure 19: Remote Transmitter

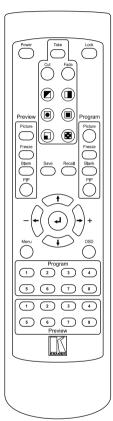

Table 13: Remote Transmitter Functions

| Keys              | Function                                                                         |                                                                                 |  |  |
|-------------------|----------------------------------------------------------------------------------|---------------------------------------------------------------------------------|--|--|
| Power             | Cycles power <sup>1</sup>                                                        |                                                                                 |  |  |
| Take <sup>2</sup> | Pressing TAKE                                                                    | causes the transition to occur                                                  |  |  |
| Lock              | Locks/unlocks                                                                    | the front panel                                                                 |  |  |
| Cut <sup>3</sup>  | Selects an insta<br>to the PROGR.                                                | antaneous transition from the PREVIEW output<br>AM output                       |  |  |
| Fade              |                                                                                  | Selects a dissolved transition from the PREVIEW output to the<br>PROGRAM output |  |  |
|                   | Selects a Diag                                                                   | onal transition effect <sup>4</sup>                                             |  |  |
|                   | Selects a WIPE                                                                   | E transition effect <sup>5</sup>                                                |  |  |
|                   | Selects a CIRC                                                                   | Selects a <b>CIRCLE</b> transition effect <sup>6</sup>                          |  |  |
|                   | Selects a <b>SQUARE</b> transition effect <sup>6</sup>                           |                                                                                 |  |  |
|                   | Selects a <b>CORNER</b> transition effect <sup>4</sup>                           |                                                                                 |  |  |
|                   | Selects a CHESSBOARD transition effect <sup>6</sup>                              |                                                                                 |  |  |
| Picture           | Separate keys<br>for PREVIEW/<br>PROGRAM<br>Outputs                              | Adjusts the picture contrast, brightness, saturation, auto gain, and auto image |  |  |
| Freeze            | ate<br>(EV<br>ognate<br>(EV                                                      | Freezes the output video image                                                  |  |  |
| Blank             | <i>활</i> 유 영 오                                                                   | Displays a blank screen                                                         |  |  |
| PIP               | χ <sub>Φ</sub>                                                                   | Selects the picture-in-picture function                                         |  |  |
| Save              | Saves the setti                                                                  | ng                                                                              |  |  |
| Recall            | Recalls the set                                                                  | ting                                                                            |  |  |
| Direction         | Consists of a set of 5 separate keys that allow maneuvering within an OSD screen |                                                                                 |  |  |
| Menu              | , ,                                                                              | Displays the OSD Menu screen (or moves to the previous level in the OSD menu)   |  |  |
| OSD               | Activates/deact                                                                  | tivates access to the OSD Menu                                                  |  |  |
| Selector          | 8 separate sele outputs                                                          | ector keys for both the Program and the Preview                                 |  |  |

<sup>1</sup> Puts the machine in standby mode and causes the IR Receiver / LED to light red (instead of green)

<sup>2</sup> The effect is only seen in PROGRAM Mode

<sup>3</sup> Only for setting up the unit for the effect. The effect will only occur when the Take button is pressed

<sup>4</sup> Choose the direction from where the effect starts: "top left", "bottom left", "top right" or "bottom right" (see section 9.1.2)

<sup>5</sup> Choose the direction from where the effect starts: "left to right", "right to left", "up" or "down" (see section 9.1.2)

<sup>6</sup> Choose the direction from where the effect starts: "in" or "out" (see section 9.1.2)

### 9.4 Operating via ETHERNET

To control your **VP-727** via the Ethernet/Serial Port, connect the ETHERNET port of the **VP-727** to the Ethernet port of your PC<sup>1</sup> and then install and configure the Ethernet Application (see section 9.4.1).

### 9.4.1 Installing and Running the Configuration Software

To install the **VP-727** Ethernet Application, do the following:

- 1. Insert the product CD into your CD-ROM drive<sup>2</sup>.
- 2. Save the zip file on your computer.
- 3. Run the installer setup.
- 4. Respond to the installation wizard prompts.
- 5. Restart your system.

### 9.4.2 Configuring the Ethernet Connection

Double click the *VP727 Ethernet AP.exe* icon. The *VP727 Ethernet Application* main dialog box appears (see Figure 20), with a configuration tab and a Control tab.

### 9.4.2.1 The Configuration Screen

Use the Configuration screen to discover the IP address of the device connected to your computer. Figure 20 and Table 14 define the Configuration tab.

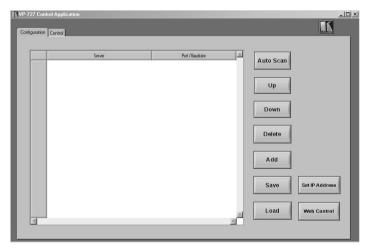

Figure 20: VP727 Ethernet Application Main Dialog Box (Configuration Tab)

<sup>2</sup> Or download the software from our Web site on http://www.kramerelectronics.com

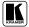

35

<sup>1</sup> Or connect the serial port of your VP-727 to the serial port of your PC (see section 7.1)

Table 14: VP727 Ethernet Application Configuration Tab

| Button   | Function                                                         |
|----------|------------------------------------------------------------------|
| Autoscan | Press to automatically scan for connected machines               |
| Up       | Press to scroll down the Server list                             |
| Down     | Press to scroll up the Server list                               |
| Delete   | Press to delete an IP number                                     |
| Add      | Press to manually add an IP Number or set up the RS-232 COM port |
| Save     | Press to save Server settings                                    |
| Load     | Press to load Server settings                                    |

To search for devices, click the **Auto Scan** button.

Figure 21 shows a device found on the network, with the IP address assigned at the factory<sup>1</sup>.

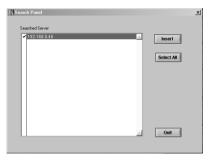

Figure 21: VP727 Control Application Search Panel Screen

Check your machine IP number, and click Insert to accept it.

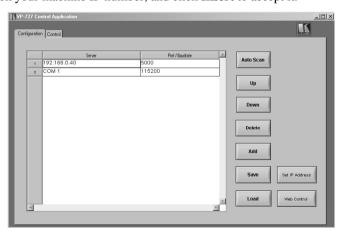

Figure 22: Configuration Tab

<sup>1</sup> You can also set the IP address via the OSD menu, see section 9.1.3.1

To change the IP address of the unit<sup>1</sup>:

- Select the device on the list and then right-click it
   A selection box appears, stating "Set IP Address" and "Web Control"<sup>2</sup>
- Select "Set IP Address", enter the new IP address and click Update
   The new IP address will appear on the screen

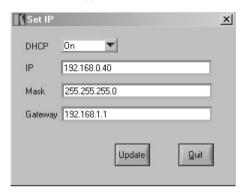

Figure 23: Setting an IP Number

#### 9.4.3 Control the VP-727 via the Ethernet/Serial Port

To control the **VP-727** via the Ethernet, do the following:

- On the VP727 Control Application screen, click the Control tab.
   The Control screen appears (see Figure 24).
   The Control tab includes a set of control buttons, which enable you to operate and control the machine via the Ethernet or serial ports, according to the configuration.
- Press one of the eight orange buttons (1 to 8) that appear on the top left side on the screen of the Control tab<sup>3</sup>.
   Control the selected machine via the control buttons on the screen<sup>4</sup>.

<sup>4</sup> Button turns green

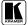

37

<sup>1</sup> The default IP address can be changed to fit your network system

<sup>2</sup> Pressing the Web Control option lets you access the unit's Web page from which you can change different parameters, such as the IP address, enable/disable the DHCP client (DHCP is Dynamic Host Configuration Protocol), as well as setting the Baud rate (for example, 9600 or 115200)

<sup>3</sup> When a machine is connected, the button lights. Otherwise it is unavailable

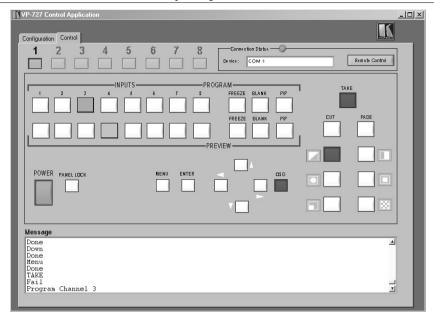

Figure 24: VP722 Control Application Main Dialog Box (Control Tab)

The Control tab includes:

- All the front panel buttons
- A Connection Status area consisting of a connection indicator and the device IP number or COM port
- A Message area, recording all the operations performed on the machine

When clicking the Kramer icon, on the top right, the AP information appears, including the version number.

By pressing the Remote Control button on the Control tab, you can operate the machine via the virtual remote controller interface, for your convenience.

# 9.5 Operating via the CONTROL Connector

Not available at the time of printing<sup>1</sup>.

# 9.6 Operating via RS-232

You can control the **VP-727** via the RS-232 port using the *Kramer VP-727 Control Application* (see section 9.4.3).

<sup>1</sup> Go to our Web site: http://www.kramerelectronics.com

# 10 Technical Specifications

Table 15 includes the technical specifications:

Table 15: Technical Specifications of the VP-727

| INPUTS:              | 8 sets of universal BNC connectors: R/Pr, G/Y/CV, B/Pb/C, Hs/Cs, and Vs, each programmable for use as CV, YC, RGB, YCbCr, YPbPr, RGBS or RGBHV              |
|----------------------|----------------------------------------------------------------------------------------------------|
| PREVIEW<br>OUTPUT:   | 1 x DVI-D on a DVI-I connector 1 x VGA (VGA through UXGA) on an HD15F connector 1 x RGBHV / YPbPr on BNC connectors                                         |
| PROGRAM<br>OUTPUT:   | 1 x DVI-D on a DVI-I connector 1 x VGA (VGA through UXGA) on an HD15F connector 1 x RGBHV / YPbPr on BNC connectors                                         |
| CONTROLS:            | Front panel buttons, high contrast LCD, IR remote control, ETHERNET, RS-232, and RS-485, optional T-bar remote controller <sup>2</sup>                      |
| ADDITIONAL CONTROLS: | Freeze, zoom, different selectable vertical refresh rates, ProcAmp control, output image scaling, Picture-In-Picture, text overlay, and aspect ratio change |
| POWER SOURCE:        | 100-240 VAC, 50/60Hz 55VA                                                                                                    |
| DIMENSIONS:          | 19" (W), 9.3" (D), 3RU (H) rack mountable                                                                                                    |
| WEIGHT:              | 5.5 kg. (12.2 lbs.) approx.                                                                                                    |
| ACCESSORIES:         | IR remote control, power cord                                                                                                    |
| OPTIONS:             | Control panel                                                                                                    |

<sup>2</sup> Not available at the time of printing

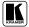

<sup>1</sup> Specifications are subject to change without notice

This addendum includes the Communication Protocol for the **VP-727**:

Set and Get command:

#### **Set Command:**

Y■Control Type■Function■Param 1■.....■Param N■CR

### Reply:

Z■Control Type■Function■Param 1■.....■Param N■CRDoneCR

#### **Get Command:**

Y■Control\_Type■Function■CR

### Example

- "Y■0■45■32■CR" -> set Preview Contrast value as 32
   "Z■0■45■32■CR"
   ">CR" --> command setting success
- 2. "Y■1■78■CR" -> get current Preview output resolution
  "Z■1■78■2■CR" -> current Preview resolution is 832x624

#### Definition:

■: ASCII Code 0x20

CR: ASCII Code 0xD or 0xA

After set type Command setting, system will respond with a string.

Baud rate: 115200bps, Start Bit: 1Bit, Data Bit: 8Bit, Parity Bit: NA, and Stop

Bit: 1Bit.

Table 16 defines the Set Commands:

# Table 16: Set Commands<sup>1</sup>

| Control Type |     |    |                                                                                                    |                                |  |
|--------------|-----|----|----------------------------------------------------------------------------------------------------|--------------------------------|--|
| Set          | Get | F  | Param1                                                                                                    | Function Description           |  |
| 0            | -   | 0  | -                                                                                                    | Power                          |  |
| 0            | -   | 1  | -                                                                                                    | Panel Lock                     |  |
| 0            | -   | 2  | -                                                                                                    | Take                           |  |
| 0            | -   | 3  | -                                                                                                    | Cut                            |  |
| 0            | -   | 4  | -                                                                                                    | Fade                           |  |
| 0            | -   | 5  | -                                                                                                    | Diagonal                       |  |
| 0            | -   | 6  | -                                                                                                    | Wipe                           |  |
| 0            | -   | 7  | -                                                                                                    | Circle                         |  |
| 0            | -   | 8  | -                                                                                                    | Square                         |  |
| 0            | -   | 9  | -                                                                                                    | Corner                         |  |
| 0            | -   | 10 | -                                                                                                    | Chessboard                     |  |
| 0            | -   | 11 | -                                                                                                    | Preview Picture                |  |
| 0            | -   | 12 | -                                                                                                    | Preview Freeze                 |  |
| 0            | _   | 13 | -                                                                                                    | Preview Blank                  |  |
| 0            | -   | 14 | -                                                                                                    | Preview PIP                    |  |
| 0            | _   | 15 | -                                                                                                    | Program Picture                |  |
| 0            | _   | 16 | -                                                                                                    | Program Freeze                 |  |
| 0            |     | 17 | _                                                                                                    | Program Blank                  |  |
| 0            |     | 18 |                                                                                                    | Program PIP                    |  |
| 0            | -   | 19 |                                                                                                    | Up                             |  |
| 0            | -   | 20 | -                                                                                                    | Down                           |  |
| 0            | -   | 21 | -                                                                                                    | Left                           |  |
| 0            | -   | 22 | -                                                                                                    |                                |  |
| _            | -   | 23 | -                                                                                                    | Right                          |  |
| 0            | -   | _  | -                                                                                                    | Menu                           |  |
| 0            | -   | 24 | -                                                                                                    | Enter                          |  |
| 0            | -   | 25 | -                                                                                                    | OSD                            |  |
| 0            | -   | 26 | -                                                                                                    | Program Ch1                    |  |
| 0            | -   | 27 | -                                                                                                    | Program Ch2                    |  |
| 0            | -   | 28 | -                                                                                                    | Program Ch3                    |  |
| 0            | -   | 29 | -                                                                                                    | Program Ch4                    |  |
| 0            | -   | 30 | -                                                                                                    | Program Ch5                    |  |
| 0            | -   | 31 | -                                                                                                    | Program Ch6                    |  |
| 0            | -   | 32 | -                                                                                                    | Program Ch7                    |  |
| 0            | -   | 33 | -                                                                                                    | Program Ch8                    |  |
| 0            | -   | 34 | -                                                                                                    | Preview Ch1                    |  |
| 0            | -   | 35 | -                                                                                                    | Preview Ch2                    |  |
| 0            | -   | 36 | -                                                                                                    | Preview Ch3                    |  |
| 0            |     | 37 | -                                                                                                    | Preview Ch4                    |  |
| 0            |     | 38 | -                                                                                                    | Preview Ch5                    |  |
| 0            | -   | 39 | -                                                                                                    | Preview Ch6                    |  |
| 0            | -   | 40 | -                                                                                                    | Preview Ch7                    |  |
| 0            | -   | 41 | -                                                                                                    | Preview Ch8                    |  |
| 0            | 1   | 42 | 0: Channel 1; 1: Channel 2; 2: Channel 3; 3: Channel 4; 4:<br>Channel 5; 5: Channel 6; 6: Channel 7; 7: Channel 8               | Preview Input Source           |  |
| 0            | 1   | 43 | 0: RGBHV; 1: RGBS(PC); 2: RGsB(PC); 3: ED/HD Component;<br>4: SD Component; 5: RGBS(Video); 6: RGsB(Video); 7: Y/C; 8:<br>Video | Preview Input Type             |  |
| 0            | 1   | 44 | 0: Auto; 1: NTSC; 2: PAL; 3: PAL-M; 4: PAL-N; 5: NTSC 4.43;<br>6: SECAM; 7: PAL 60                                              | Preview Input Video Standard   |  |
| 0            | 1   | 45 | -32 ~ 32                                                                                                    | Preview Calibration Contrast   |  |
| 0            | 1   | 46 | -32 ~ 32                                                                                                    | Preview Calibration Brightness |  |

1 F = Function

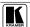

| Contr | Control Type |    |                                                                                                    |                                     |  |
|-------|--------------|----|----------------------------------------------------------------------------------------------------|-------------------------------------|--|
| Set   | Get          | F  | Param1                                                                                                    | Function Description                |  |
| 0     | 1            | 47 | -                                                                                                    | Preview Calibration H-Position      |  |
| 0     | 1            | 48 | -                                                                                                    | Preview Calibration V-Position      |  |
| 0     | 1            | 49 | -32 ~ 32                                                                                                    | Preview Calibration Saturation      |  |
| 0     | 1            | 50 | -50 ~ 50                                                                                                    | Preview Calibration Frequency       |  |
| 0     | 1            | 51 | 0 ~ 31                                                                                                    | Preview Calibration Phase           |  |
| 0     | -            | 52 | -                                                                                                    | Preview Calibration Auto Gain       |  |
| 0     | -            | 53 | -                                                                                                    | Preview Calibration Auto Image      |  |
| 0     | 1            | 54 | -32 ~ 32                                                                                                    | Preview Calibration Tint            |  |
| 0     | 1            | 55 | -32 ~ 64                                                                                                    | Preview Calibration Sharpness       |  |
| 0     | 1            | 56 | 0 ~ 30                                                                                                    | Preview Color ICC R                 |  |
| 0     | 1            | 57 | 0 ~ 30                                                                                                    | Preview Color ICC G                 |  |
| 0     | 1            | 58 | 0 ~ 30                                                                                                    | Preview Color ICC B                 |  |
| 0     | 1            | 59 | 0 ~ 30                                                                                                    | Preview Color ICC Y                 |  |
| 0     | 1            | 60 | 0 ~ 30                                                                                                    | Preview Color Gamma                 |  |
| 0     | 1            | 61 | -32 ~ 32                                                                                                    | Preview Color Temp                  |  |
|       |              |    | 0: Off; 1: 150%; 2: 200%; 3: 225%; 4: 250%; 5: 275%; 6: 300%;                                                                                                    | '                                   |  |
| 0     | 1            | 62 | 7: 325%; 8: 350%; 9: 375%; 10: 400%                                                                                                    | Preview Scale Zoom Ratio            |  |
| 0     | 1            | 63 | -64 ~ 64                                                                                                    | Preview Scale Zoom H-Pan            |  |
| 0     | 1            | 64 | -64 ~ 64                                                                                                    | Preview Scale Zoom V-Pan            |  |
| 0     | 1            | 65 | 0: Anamorphic; 1: Virtual Wide; 2: Letterbox; 3: Native; 4: 4:3<br>Output; 5: User define                                                                                                    | Preview Scale Aspect Ratio          |  |
| 0     | 1            | 66 | 0: Left + Up; 1: Right + Up; 2: Center; 3: Left + Down; 4: Right + Down                                                                                                    | Preview Scale Native Location       |  |
| 0     | 1            | 67 | -32 ~ 32                                                                                                    | Preview Scale Aspect Ratio Hor Zoom |  |
| 0     | 1            | 68 | -32 ~ 32                                                                                                    | Preview Scale Aspect Ratio Ver Zoom |  |
| 0     | 1            | 69 | -32 ~ 32                                                                                                    | Preview Scale Aspect Ratio Hor Pan  |  |
| 0     | 1            | 70 | -32 ~ 32                                                                                                    | Preview Scale Aspect Ratio Ver Pan  |  |
| 0     | 1            | 71 | 0: Off; 1: On                                                                                                    | Preview PIP On/Off                  |  |
| 0     | 1            | 72 | 0: Channel 1; 1: Channel 2; 2: Channel 3; 3: Channel 4; 4: Channel 5; 5: Channel 6; 6: Channel 7; 7: Channel 8                                                                                                    | Preview PIP Source                  |  |
| 0     | 1            | 73 | 0: 1/25; 1: 1/16; 2: 1/9; 3: 1/4; 4: Split; 5: Custom                                                                                                    | Preview PIP Size                    |  |
| 0     | 1            | 74 | 1 ~ 255                                                                                                    | Preview PIP H-Size                  |  |
| 0     | 1            | 75 | 1 ~ 255                                                                                                    | Preview PIP V-Size                  |  |
| 0     | 1            | 76 | -32 ~ 32                                                                                                    | Preview PIP H-Position              |  |
| 0     | 1            | 77 | -32 ~ 32                                                                                                    | Preview PIP V-Position              |  |
| 0     | 1            | 78 | 0: 640x480; 1: 800x600; 2: 832x624; 3: 852x480; 4: 1024x768; 5: 1280x720; 6: 1280x768; 7: 1280x1024; 8: 1366x768; 9: 1365x1024; 10: 1400x1050; 11: 1600x1200; 12: 480p; 13: 576p; 14: 720p; 15: 1080i; 16: 1080p; 17: User define | Preview Output Resolution           |  |
| 0     | 1            | 79 | 0: 50; 1: 60; 2: 75                                                                                                    | Preview Output Refresh Rate         |  |
| 0     | 1            | 80 | 0: Off; 1: 32 Gray Ramp; 2: Sharpness; 3: Red; 4: Green; 5: Blue; 6: White; 7: Black; 8: Chessboard; 9: Color Bar; 10: Aspect Ratio; 11: RGB Gray Steps; 12: Gamma Check                                                          | Preview Output Test Pattern         |  |
| 0     | 1            | 81 | 1 ~ 4095                                                                                                    | Preview Output User Mode HT         |  |
| 0     | 1            | 82 | 1 ~ 511                                                                                                    | Preview Output User Mode HW         |  |
| 0     | 1            | 83 | 1 ~ 511                                                                                                    | Preview Output User Mode HS         |  |
| 0     | 1            | 84 | 1 ~ 2047                                                                                                    | Preview Output User Mode HA         |  |
| 0     | 1            | 85 | 0: -; 1: +                                                                                                    | Preview Output User Mode HP         |  |
| 0     | 1            | 86 | 1 ~ 4095                                                                                                    | Preview Output User Mode VT         |  |
| 0     | 1            | 87 | 1 ~ 31                                                                                                    | Preview Output User Mode VW         |  |
| 0     | 1            | 88 | 1 ~ 127                                                                                                    | Preview Output User Mode VS         |  |
| 0     | 1            | 89 | 1 ~ 2047                                                                                                    | Preview Output User Mode VA         |  |
| 0     | 1            | 90 | 0: -; 1: +                                                                                                    | Preview Output User Mode VP         |  |
| J     | 1'           | JU | V. , 1. 1                                                                                                    | I TO VIOW Output OBET MIDUE VI      |  |

| Control 1           Set         G           0         1           0         1           0         -           0         1 | iet | 92  | <b>Param1</b> 6 ~ 200                                                                                                    | Function Description  Preview Output User Mode OCLK |  |
|----------------------------------------------------------------------------------------------------|-----|-----|----------------------------------------------------------------------------------------------------|-----------------------------------------------------|--|
| 0 1<br>0 1<br>0 -                                                                                                    |     | 92  |                                                                                                    | Provious Outrout Lloar Made OCL K                   |  |
| 0 1                                                                                                    |     | 92  |                                                                                                    |                                                     |  |
| 0 -                                                                                                    |     |     | 0 ~ 255                                                                                                    | Preview Output User Mode Delay                      |  |
|                                                                                                    |     | 93  | -                                                                                                    | Preview Output User Mode SetCurrent                 |  |
| 0 1                                                                                                    |     |     | 0: Channel 1; 1: Channel 2; 2: Channel 3; 3: Channel 4; 4:                                                                                                    | '                                                   |  |
|                                                                                                    |     | 94  | Channel 5; 5: Channel 6; 6: Channel 7; 7: Channel 8                                                                                                    | Program Input Source                                |  |
| 0 1                                                                                                    |     | 95  | 0: RGBHV; 1: RGBS(PC); 2: RGsB(PC); 3: ED/HD Component;<br>4: SD Component; 5: RGBS(Video); 6: RGsB(Video); 7: Y/C; 8: Program Input Type<br>Video                                                                                         |                                                     |  |
| 0 1                                                                                                    |     | 96  | 0: Auto; 1: NTSC; 2: PAL; 3: PAL-M; 4: PAL-N; 5: NTSC 4.43; 6: SECAM; 7: PAL 60                                                                                                    | Program Input Video Standard                        |  |
| 0 1                                                                                                    |     | 97  | -32 ~ 32                                                                                                    | Program Calibration Contrast                        |  |
| 0 1                                                                                                    |     | 98  | -32 ~ 32                                                                                                    | Program Calibration Brightness                      |  |
| 0 1                                                                                                    |     | 99  | -                                                                                                    | Program Calibration H-Position                      |  |
| 0 1                                                                                                    |     | 100 | -                                                                                                    | Program Calibration V-Position                      |  |
| 0 1                                                                                                    |     | 101 | -32 ~ 32                                                                                                    | Program Calibration Saturation                      |  |
| 0 1                                                                                                    |     |     | -50 ~ 50                                                                                                    | Program Calibration Frequency                       |  |
| 0 1                                                                                                    |     | 103 | 0 ~ 31                                                                                                    | Program Calibration Phase                           |  |
| 0 -                                                                                                    |     | 104 | -                                                                                                    | Program Calibration AutoGain                        |  |
| 0 -                                                                                                    |     | 105 | -                                                                                                    | Program Calibration AutoImage                       |  |
| 0 1                                                                                                    |     | 106 | -32 ~ 32                                                                                                    | Program Calibration Tint                            |  |
| 0 1                                                                                                    |     |     | -32 ~ 64                                                                                                    | Program Calibration Sharpness                       |  |
| 0 1                                                                                                    |     |     | 0 ~ 30                                                                                                    | Program Color ICC R                                 |  |
| 0 1                                                                                                    |     |     | 0 ~ 30                                                                                                    | Program Color ICC G                                 |  |
| 0 1                                                                                                    |     |     | 0 ~ 30                                                                                                    | Program Color ICC B                                 |  |
| 0 1                                                                                                    |     |     | 0 ~ 30                                                                                                    | Program Color ICC Y                                 |  |
| 0 1                                                                                                    |     |     | 0~30                                                                                                    | Program Color Gamma                                 |  |
| 0 1                                                                                                    |     |     | -32 ~ 32                                                                                                    | Program Color Color Temp                            |  |
| 0 1                                                                                                    |     | 114 | 0: Off; 1: 150%; 2: 200%; 3: 225%; 4: 250%; 5: 275%; 6: 300%; 7: 325%; 8: 350%; 9: 375%; 10: 400%                                                                                                    | Program Scale Zoom Ratio                            |  |
| 0 1                                                                                                    |     | 115 | -64 ~ 64                                                                                                    | Program Scale Zoom H-Pan                            |  |
| 0 1                                                                                                    |     | 116 | -64 ~ 64                                                                                                    | Program Scale Zoom V-Pan                            |  |
| 0 1                                                                                                    |     | 117 | 0: Anamorphic; 1: Virtual Wide; 2: Letterbox; 3: Native; 4: 4:3<br>Output; 5: User define                                                                                                    | Program Scale Aspect Ratio                          |  |
| 0 1                                                                                                    |     | 118 | O: Left + Up; 1: Right + Up; 2: Center; 3: Left + Down; 4: Right + Down                                                                                                    | Program Scale Native Location                       |  |
| 0 1                                                                                                    |     | 119 | -32 ~ 32                                                                                                    | Program Scale Aspect RatioHorZoom                   |  |
| 0 1                                                                                                    |     |     | -32 ~ 32                                                                                                    | Program Scale Aspect RatioVerZoom                   |  |
| 0 1                                                                                                    |     | _   | -32 ~ 32                                                                                                    | Program Scale Aspect RatioHorPan                    |  |
| 0 1                                                                                                    |     | 122 | -32 ~ 32                                                                                                    | Program Scale Aspect RatioVerPan                    |  |
| 0 1                                                                                                    |     |     | 0: Off; 1: On                                                                                                    | Program PIP On/Off                                  |  |
| 0 1                                                                                                    |     | 124 | 0: Channel 1: 1: Channel 2: 2: Channel 3: 3: Channel 4: 4:                                                                                                    |                                                     |  |
| 0 1                                                                                                    |     | 125 | 0: 1/25; 1: 1/16; 2: 1/9; 3: 1/4; 4: Split; 5: Custom                                                                                                    | Program PIP Size                                    |  |
| 0 1                                                                                                    |     |     | 1 ~ 255                                                                                                    | Program PIP H-Size                                  |  |
| 0 1                                                                                                    |     | 127 | 1 ~ 255                                                                                                    | Program PIP V-Size                                  |  |
| 0 1                                                                                                    |     |     | -32 ~ 32                                                                                                    | Program PIP H-Position                              |  |
| 0 1                                                                                                    |     | 129 | -32 ~ 32                                                                                                    | Program PIP V-Position                              |  |
| U I                                                                                                    |     | 129 |                                                                                                    | riogiam FIF V-FOSILION                              |  |
| 0 1                                                                                                    |     | 130 | 0: 640x480; 1: 800x600; 2: 832x624; 3: 852x480; 4: 1024x768;<br>5: 1280x720; 6: 1280x768; 7: 1280x1024; 8: 1366x768; 9:<br>1365x1024; 10: 1400x1050; 11: 1600x1200; 12: 480p; 13:<br>576p; 14: 720p; 15: 1080i; 16: 1080p; 17: User define | Program Output Resolution                           |  |
| 0 1                                                                                                    |     | 131 | 0: 50; 1: 60; 2: 75                                                                                                    | Program Output RefreshRate                          |  |

1 Param 2 = 0 ~ 999

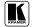

| Contr | ol Type |                  |                                                                                                    |                                     |
|-------|---------|------------------|----------------------------------------------------------------------------------------------------|-------------------------------------|
| Set   | Get     | F                | Param1                                                                                                    | Function Description                |
| Set   | Get     |                  | 0.0% 4.00 0 Parray 0.0h 0. Parl 4.0 5                                                                                                    |                                     |
| 0     | 1       | 132              | 0: Off; 1: 32 Gray Ramp; 2: Sharpness; 3: Red; 4: Green; 5: Blue; 6: White; 7: Black; 8: Chessboard; 9: Color Bar; 10: Aspect Ratio; 11: RGB Gray Steps; 12: Gamma Check | Program Output Test Pattern         |
| 0     | 1       | 133              | 1 ~ 4095                                                                                                    | Program Output User Mode HT         |
| 0     | 1       | 134              | 1 ~ 511                                                                                                    | Program Output User Mode HW         |
| 0     | 1       | 135              | 1 ~ 511                                                                                                    | Program Output User Mode HS         |
| 0     | 1       | 136              | 1 ~ 2047                                                                                                    | Program Output User Mode HA         |
| 0     | 1       | 137              | 0: -; 1: +                                                                                                    | Program Output User Mode HP         |
| 0     | 1       | 138              | 1 ~ 4095                                                                                                    | Program Output User Mode VT         |
| 0     | 1       | 139              | 1 ~ 31                                                                                                    | Program Output User Mode VW         |
| 0     | 1       | 140              | 1 ~ 127                                                                                                    | Program Output User Mode VS         |
| 0     | 1       | 141              | 1 ~ 2047                                                                                                    | Program Output User Mode VA         |
| 0     | 1       | 142              | 0: -; 1: +                                                                                                    | Program Output User Mode VP         |
| 0     | 1       | 143 <sup>1</sup> | 6 ~ 200                                                                                                    | Program Output User Mode OCLK       |
| 0     | 1       | 144              | 0 ~ 255                                                                                                    | Program Output User Mode Delay      |
| 0     | -       | 145              | -                                                                                                    | Program Output User Mode SetCurrent |
| 0     | 1       | 146              | 0: Cut; 1: Fade; 2: Diagonal; 3: Wipe; 4: Circle; 5: Square; 6: Corner; 7: Chessboard                                                                                    | Transition Effect                   |
| 0     | 1       | 147              | 1 ~ 5                                                                                                    | Transition Speed                    |
| 0     | 1       | 148              | 0: Top left; 1: Bottom left; 2: Top right; 3: Bottom right                                                                                                    | Transition Diagonal Option          |
| 0     | 1       | 149              | 0: Left to right; 1: Right to left; 2: Up; 3: Down                                                                                                    | Transition Wipe Option              |
| 0     | 1       | 150              | 0: In; 1: Out                                                                                                    | Transition Circle Option            |
| 0     | 1       | 151              | 0: In; 1: Out                                                                                                    | Transition Square Option            |
| 0     | 1       | 152              | 0: Top left; 1: Bottom left; 2: Top right; 3: Bottom right                                                                                                    | Transition Corner Option            |
| 0     | 1       | 153              | 0: In; 1: Out                                                                                                    | Transition Chessboard Option        |
| 0     | -       | 154              | -                                                                                                    | Transition Take                     |
| 0     | 1       |                  | 0: Off; 1: On                                                                                                    | TCPIP DHCP                          |
| 0     | 1       | 156 <sup>2</sup> | 0 ~ 255                                                                                                    | TCPIP IP Address                    |
| 0     | 1       | 157 <sup>2</sup> | 0 ~ 255                                                                                                    | TCPIP Subnet Mask                   |
| 0     | 1       | 158 <sup>2</sup> | 0 ~ 255                                                                                                    | TCPIP Gateway                       |
| 0     | -       | 159              | -                                                                                                    | TCPIP Apply                         |
| 0     | 1       | 160              | 0: Normal; 1: Double                                                                                                    | OSD Setting Size                    |
| 0     | 1       | 161              | -32 ~ 32                                                                                                    | OSD Setting HorPosition             |
| 0     | 1       | 162              | -32 ~ 32                                                                                                    | OSD Setting VerPosition             |
| 0     | 1       | 163              | 3 ~ 60                                                                                                    | OSD Setting TimeOut                 |
| 0     | 1       | 164              | 0: Off; 1: On                                                                                                    | Misc Logo                           |
| 0     | 1       | 165              | 0: Off; 1: On                                                                                                    | Misc SaveLock                       |
| 0     | 1       | 166              | 0: Off; 1: On                                                                                                    | Misc InputLock                      |
| 0     | -       | 167              | -                                                                                                    | Save Setting 1                      |
| 0     | -       | 168              | -                                                                                                    | Save Setting 2                      |
| 0     | -       | 169              | -                                                                                                    | Save Setting 3                      |
| 0     | -       | 170              | -                                                                                                    | Save Setting 4                      |
| 0     | -       | 171              | -                                                                                                    | Save Setting 5                      |
| 0     | -       | 172              | -                                                                                                    | Save Setting 6                      |
| 0     | -       | 173              | -                                                                                                    | Save Setting 7                      |
| 0     | -       | 174              | -                                                                                                    | Save Setting 8                      |
| 0     | -       | 175              | -                                                                                                    | Recall Setting 1                    |
| 0     | -       | 176              | -                                                                                                    | Recall Setting 2                    |
| 0     | -       | 177              | -                                                                                                    | Recall Setting 3                    |
| 0     | -       | 178              | -                                                                                                    | Recall Setting 4                    |
| 0     | -       | 179              | -                                                                                                    | Recall Setting 5                    |

<sup>1</sup> Param 2 = 0 ~ 999

<sup>2</sup> Param 2 = 0  $\sim$  255, Param 3 = 0  $\sim$  255, and Param 4 = 0  $\sim$  255

| Control Typ                                                               | 180<br>181<br>182<br>183<br>184<br>185<br>186<br>187 | -<br>-<br>0: Cancel; 1: Ok<br>- | Function Description  Recall Setting 6 Recall Setting 7 Recall Setting 8 Factory Reset Preview Main Standard Preview PIP Type |
|---------------------------------------------------------------------------|------------------------------------------------------|---------------------------------|----------------------------------------------------------------------------------------------------|
| 0 - 0 - 1 - 1 - 1 - 1 - 1 - 1 0 1 0 1 0                                   | 181<br>182<br>183<br>184<br>185<br>186<br>187        | -<br>-<br>0: Cancel; 1: Ok<br>- | Recall Setting 7 Recall Setting 8 Factory Reset Preview Main Standard                                                         |
| 0 - 0 1 1 - 1 1 - 1 1 - 1 1 0 1 1 0 1 1 0 1 1 0 1 1                       | 182<br>183<br>184<br>185<br>186<br>187               | -<br>0: Cancel; 1: Ok<br>-      | Recall Setting 8 Factory Reset Preview Main Standard                                                                          |
| 0 1 - 1 - 1 - 1 - 1 - 1 - 1 - 1 0 1 0 1 0 1 0 1 0 1                       | 183<br>184<br>185<br>186<br>187                      | 0: Cancel; 1: Ok<br>-           | Factory Reset Preview Main Standard                                                                                           |
| - 1<br>- 1<br>- 1<br>- 1<br>- 1<br>- 1<br>0 1<br>0 1<br>0 1<br>0 1<br>0 1 | 184<br>185<br>186<br>187                             | -                               | Preview Main Standard                                                                                                    |
| - 1<br>- 1<br>- 1<br>- 1<br>- 1<br>0 1<br>0 1<br>0 1<br>0 1<br>0 1        | 185<br>186<br>187                                    | -                               |                                                                                                    |
| - 1<br>- 1<br>- 1<br>0 1<br>0 1<br>0 1<br>0 1<br>0 1<br>0 1               | 186<br>187                                           |                                 | Preview PIP Type                                                                                                    |
| - 1<br>0 1<br>0 1<br>0 1<br>0 1<br>0 1<br>0 1                             | 187                                                  |                                 |                                                                                                    |
| - 1<br>0 1<br>0 1<br>0 1<br>0 1<br>0 1<br>0 1                             |                                                      | -                               | Preview PIP Standard                                                                                                    |
| - 1<br>0 1<br>0 1<br>0 1<br>0 1<br>0 1<br>0 1                             |                                                      | -                               | Program Main Standard                                                                                                    |
| 0 1<br>0 1<br>0 1<br>0 1<br>0 1                                           | 188                                                  | -                               | Program PIP Type                                                                                                    |
| 0 1<br>0 1<br>0 1<br>0 1<br>0 1                                           | 189                                                  | -                               | Program PIP Standard                                                                                                    |
| 0 1<br>0 1<br>0 1<br>0 1                                                  | 195                                                  | 0: Off; 1: On                   | Preview Freeze                                                                                                    |
| 0 1<br>0 1<br>0 1                                                         | 196                                                  | 0: Off; 1: On                   | Preview Blank                                                                                                    |
| 0 1<br>0 1                                                                | 197                                                  | 0: Off; 1: On                   | Program Freeze                                                                                                    |
| 0 1                                                                       | 198                                                  | 0: Off; 1: On                   | Program Blank                                                                                                    |
|                                                                           | 199                                                  | 0: Off; 1: On                   | Panel Lock                                                                                                    |
| 0 1                                                                       | 200                                                  | 0: Off; 1: On                   | OSD                                                                                                    |
| 0 1                                                                       | 201                                                  | 0: Off; 1: On                   | Power                                                                                                    |
| - 1                                                                       | 202                                                  | 0: Off; 1: On                   | Take                                                                                                    |
| 0 -                                                                       | 203                                                  | -                               | Erase Setting 1                                                                                                    |
| 0 -                                                                       | 204                                                  | -                               | Erase Setting 2                                                                                                    |
| 0 -                                                                       | 205                                                  | -                               | Erase Setting 3                                                                                                    |
| 0 -                                                                       | 206                                                  | -                               | Erase Setting 4                                                                                                    |
| 0 -                                                                       | 207                                                  | -                               | Erase Setting 5                                                                                                    |
| 0 -                                                                       | 208                                                  | -                               | Erase Setting 6                                                                                                    |
| 0 -                                                                       | 209                                                  | -                               | Erase Setting 7                                                                                                    |
| 0 -                                                                       | 210                                                  | -                               | Erase Setting 8                                                                                                    |
| 0 -                                                                       | 211                                                  | -                               | Erase All                                                                                                    |

| Contro | Control Type |     | Param1 Param2                                                                                                    | Param2                                                                                                    | Param3                                                                                                    | Curatian Daganintian |
|--------|--------------|-----|----------------------------------------------------------------------------------------------------|----------------------------------------------------------------------------------------------------|----------------------------------------------------------------------------------------------------|----------------------|
| Set    | Get          | F   | Parami                                                                                                    | Param2                                                                                                    | Params                                                                                                    | Function Description |
|        | 1            | 212 | 0~3267<br>1->ON, 0->OFF<br>bit 0: Chessboard<br>bit 1: Panel look<br>bit 2: Menu<br>bit 3: Enter<br>bit 4: Left<br>bit 5: Up<br>bit 6: Down<br>bit 7: Right<br>bit 8: OSD | 0~32767 1~ON, 0~OFF bit 0: Program Channel 8 bit 1: Preview Freeze bit 2: Program Freeze bit 3: Preview Blank bit 4: Program Blank bit 5: Preview PIP bit 6: Program PIP bit 7: Take bit 8: Cut bit 9: Diagonal bit 10: Circle bit 11: Corner bit 12: Fade bit 13: Wipe bit 14: Square | 0~32767 1~> ON, 0~> OFF bit 0: Preview Channel 1 bit 1: Program Channel 2 bit 3: Program Channel 2 bit 4: Preview Channel 3 bit 5: Program Channel 3 bit 5: Program Channel 4 bit 7: Program Channel 4 bit 7: Program Channel 4 bit 8: Preview Channel 5 bit 9: Program Channel 5 bit 10: Preview Channel 6 bit 11: Program Channel 6 bit 12: Preview Channel 7 bit 13: Program Channel 7 bit 14: Preview Channel 7 | Keypad LED status    |
| 0      | 1            | 213 | 0: Swap<br>1: Follow                                                                                                    |                                                                                                    |                                                                                                    | Take Mode            |
| 0      | 1            | 214 | 0: Black<br>1: Blue                                                                                                    |                                                                                                    |                                                                                                    | Background           |
| 0      | 1            | 215 | 0: Black<br>1: Blue                                                                                                    |                                                                                                    |                                                                                                    | Blank Color          |

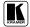

# 12 VP-727 Text Overlay Protocol

Table 17 includes the Text Overlay Protocol.

Each command includes three parameters: P1, P2 and P3.

Table 17: Text Overlay Protocol of the VP-727

|    | Functions                                     | Command     | P1                     | P2                | P3             | Comments                                                                           |
|----|-----------------------------------------------|-------------|------------------------|-------------------|----------------|------------------------------------------------------------------------------------|
| 1  | Display Buffer<br>Configuration               | T12ED ** ** | Page No.<br>of Buffer  | Page<br>Width     | Page<br>Height | No of page <= 7<br>Buffer size limitation: Width * Height *<br>(Page No+1) <= 70KB |
| 2  | V-Position                                    | T13EC **    | Vertical<br>Location   | NA                | NA             | 1~2047                                                                             |
| 3  | H-Position                                    | T14EB **    | Horizontal<br>Location | NA                | NA             | 1~2047, Non Used                                                                   |
| 4  | Text Color Effect                             | T16E9 **    | Mode                   | NA                | NA             | Mode: 0: Transparency 1: Partial Transparency 2: Normal                            |
| 5  | Text RGB Color                                | T17E8 ** ** | R                      | G                 | В              | RGB color 0-255                                                                    |
| 6  | Text Partial<br>Transparency<br>Color         | T18E7 ** ** | R                      | G                 | В              | RGB color 0-255                                                                    |
| 7  | Background Color<br>Effect                    | T19E6 **    | Mode                   | NA                | NA             | 0: Transparency<br>1: Partial Transparency<br>2: Normal                            |
| 8  | Background RGB<br>Color                       | T1AE5 ** ** | R                      | G                 | В              | RGB color 0-255                                                                    |
| 9  | Background Partial<br>Transparency<br>Color   | T1BE4 ** ** | R                      | G                 | В              | RGB color 0-255                                                                    |
| 10 | TextOverlay On                                | T1CE3       | NA                     | NA                | NA             | Enable TextOverlay                                                                 |
| 11 | TextOverlay Off                               | T1DE2       | NA                     | NA                | NA             | Disable TextOverlay                                                                |
| 12 | Blank Time                                    | T1EE1 **    | Seconds                | NA                | NA             | Time between Two Strings, 0-30Sec                                                  |
| 13 | Text Bitmap<br>Download Start                 | T1FE0       | NA                     | NA                | NA             | PC start to send bit string                                                        |
| 14 | TextOverlay Mode                              | T20DF **    | Mode                   | NA                | NA             | 0: Scroll<br>1: Static                                                             |
| 15 | Text H-Shift (only available for static mode) | T21DE ** ** | Page                   | H<br>locatio<br>n | NA             | Text placement on H location<br>Page: Which string active<br>H location < 32767    |
| 16 | Speed                                         | T22DD ** ** | Refresh<br>rate        | Step<br>Size      | NA             | Refresh rate: 10-100ms<br>(Slow – fast)<br>Step Size: 1-10 pixels                  |

Command handshake: Only leading character for command start and no ending code.

Bit map file format: It is a raster scan image with 1 bit. 0 for background and 1 for text. The 0, 1 is ASCII code. T1FE000110001001001001011110010010; send bitmap as following image

#### LIMITED WARRANTY

Kramer Electronics (hereafter Kramer) warrants this product free from defects in material and workmanship under the following terms.

#### HOW LONG IS THE WARRANTY

Labor and parts are warranted for seven years from the date of the first customer purchase.

#### WHO IS PROTECTED?

Only the first purchase customer may enforce this warranty.

#### WHAT IS COVERED AND WHAT IS NOT COVERED

Except as below, this warranty covers all defects in material or workmanship in this product. The following are not covered by the warranty:

- Any product which is not distributed by Kramer, or which is not purchased from an authorized Kramer dealer. If you are
  uncertain as to whether a dealer is authorized, please contact Kramer at one of the agents listed in the web site
  www.kramerelectronics.com.
- 2. Any product, on which the serial number has been defaced, modified or removed.
- 3. Damage, deterioration or malfunction resulting from:
  - i) Accident, misuse, abuse, neglect, fire, water, lightning or other acts of nature
  - ii) Product modification, or failure to follow instructions supplied with the product
  - iii) Repair or attempted repair by anyone not authorized by Kramer
  - iv) Any shipment of the product (claims must be presented to the carrier)
  - v) Removal or installation of the product
  - vi) Any other cause, which does not relate to a product defect
  - vii) Cartons, equipment enclosures, cables or accessories used in conjunction with the product

#### WHAT WE WILL PAY FOR AND WHAT WE WILL NOT PAY FOR

We will pay labor and material expenses for covered items. We will not pay for the following:

- 1. Removal or installations charges.
- Costs of initial technical adjustments (set-up), including adjustment of user controls or programming. These costs are the responsibility of the Kramer dealer from whom the product was purchased.
- Shipping charges.

#### HOW YOU CAN GET WARRANTY SERVICE

- 1. To obtain service on you product, you must take or ship it prepaid to any authorized Kramer service center.
- Whenever warranty service is required, the original dated invoice (or a copy) must be presented as proof of warranty coverage, and should be included in any shipment of the product. Please also include in any mailing a contact name, company, address, and a description of the problem(s).
- For the name of the nearest Kramer authorized service center, consult your authorized dealer.

#### LIMITATION OF IMPLIED WARRANTIES

All implied warranties, including warranties of merchantability and fitness for a particular purpose, are limited in duration to the length of this warranty.

#### EXCLUSION OF DAMAGES

The liability of Kramer for any effective products is limited to the repair or replacement of the product at our option. Kramer shall not be liable for:

- Damage to other property caused by defects in this product, damages based upon inconvenience, loss of use of the product, loss of time, commercial loss; or:
- Any other damages, whether incidental, consequential or otherwise. Some countries may not allow limitations on how long an implied warranty lasts and/or do not allow the exclusion or limitation of incidental or consequential damages, so the above limitations and exclusions may not apply to you.

This warranty gives you specific legal rights, and you may also have other rights, which vary from place to place.

NOTE: All products returned to Kramer for service must have prior approval. This may be obtained from your dealer.

This equipment has been tested to determine compliance with the requirements of: EN-50081: "Electromagnetic compatibility (EMC);

"Electromagnetic compatibility (EMC); generic emission standard.

Part 1: Residential, commercial and light industry"

EN-50082: "Electromagnetic compatibility (EMC) generic immunity standard.

Part 1: Residential, commercial and light industry environment".

CFR-47: FCC Rules and Regulations:

Part 15: "Radio frequency devices

Subpart B – Unintentional radiators"

#### CAUTION!

- Servicing the machines can only be done by an authorized Kramer technician. Any user who makes changes or modifications to the unit without the expressed approval of the manufacturer will void user authority to operate the equipment.
- Please use recommended interconnection cables to connect the machine to other components.

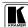

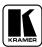

For the latest information on our products and a list of Kramer distributors, visit our Web site: www.kramerelectronics.com, where updates to this user manual may be found.

We welcome your questions, comments and feedback.

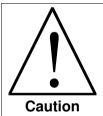

# **Safety Warning:**

Disconnect the unit from the power supply before opening/servicing.

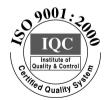

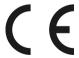

# Kramer Electronics, Ltd.

Web site: www.kramerelectronics.com E-mail: info@kramerel.com P/N: 2900-000076 REV 2